Installation Guide on Cloud Platform

Appeon® for PowerBuilder® 2013 R2 FOR WINDOWS

# DOCUMENT ID: ADC00806-01-0680-01

# LAST REVISED: February 11, 2014

Copyright © 2002-2014 by Appeon Corporation. All rights reserved.

This publication pertains to Appeon software and to any subsequent release until otherwise indicated in new editions or technical notes. Information in this document is subject to change without notice. The software described herein is furnished under a license agreement, and it may be used or copied only in accordance with the terms of that agreement.

No part of this publication may be reproduced, transmitted, or translated in any form or by any means, electronic, mechanical, manual, optical, or otherwise, without the prior written permission of Appeon Corporation.

Appeon, the Appeon logo, Appeon Developer, Appeon Enterprise Manager, AEM, Appeon Server and Appeon Server Web Component are registered trademarks of Appeon Corporation.

Sybase, Adaptive Server Anywhere, Adaptive Server Enterprise, iAnywhere, PowerBuilder, Sybase Central, and Sybase jConnect for JDBC are trademarks or registered trademarks of Sybase, Inc.

Java and JDBC are trademarks or registered trademarks of Sun Microsystems, Inc.

All other company and product names used herein may be trademarks or registered trademarks of their respective companies.

Use, duplication, or disclosure by the government is subject to the restrictions set forth in subparagraph (c)(1)(ii) of DFARS 52.227-7013 for the DOD and as set forth in FAR 52.227-19(a)-(d) for civilian agencies.

Appeon Corporation, 1/F, Shell Industrial Building, 12 Lee Chung Street, Chai Wan District, Hong Kong.

# Contents

| 1 About This Book                                                                                                    | . 1                                                                                          |
|----------------------------------------------------------------------------------------------------|----------------------------------------------------------------------------------------------|
| 1.1 Audience                                                                                                    | . 1                                                                                          |
| 1.2 How to use this book                                                                                                    | . 1                                                                                          |
| 1.3 Related documents                                                                                                    | . 1                                                                                          |
| 1.4 If you need help                                                                                                    | . 3                                                                                          |
| 2 Installing Appeon Server and application                                                                                                    |                                                                                              |
| 2.1 Supported cloud platform                                                                                                    |                                                                                              |
| 2.2 Cloud system requirements                                                                                                    |                                                                                              |
| 2.3 Preparing the Appeon Server setup package                                                                                                    |                                                                                              |
| 2.4 Preparing the Appeon application package                                                                                                    |                                                                                              |
| 2.5 Uploading files to cloud server                                                                                                    |                                                                                              |
| 2.6 Configuring & running the silent installation                                                                                                    |                                                                                              |
| 3 Configuring Cluster for Cloud Server                                                                                                    |                                                                                              |
| 3.1 Installing Appeon Cluster Plug-in                                                                                                    |                                                                                              |
| 3.2 Configuring Cluster                                                                                                    |                                                                                              |
| 3.2.1 Creating a cluster                                                                                                    |                                                                                              |
| 3.2.2 Managing Logs                                                                                                    |                                                                                              |
| A A Simple Guide to Windows Azure                                                                                                    |                                                                                              |
| A.1 Introduction                                                                                                    |                                                                                              |
| A.2 Creating Virtual Machine Instance                                                                                                    |                                                                                              |
| A.2.1 Overview                                                                                                    |                                                                                              |
| A.2.2 Using Appeon Windows Azure Demo                                                                                                    |                                                                                              |
|                                                                                                    |                                                                                              |
| A.2.3 Developing .NET cloud computing application<br>A.2.3.1 Environment requirements                                                                                                    |                                                                                              |
|                                                                                                    |                                                                                              |
|                                                                                                    | 19                                                                                           |
| A.2.3.2 Developing a .NET cloud computing Worker role                                                                                                    |                                                                                              |
| A.2.3.2 Developing a .NET cloud computing Worker role application                                                                                                    | 20                                                                                           |
| A.2.3.2 Developing a .NET cloud computing Worker role<br>application<br>A.2.4 Deploying .NET cloud computing application                                                                                                    | 20<br>24                                                                                     |
| A.2.3.2 Developing a .NET cloud computing Worker role<br>application<br>A.2.4 Deploying .NET cloud computing application<br>A.2.4.1 Uploading certificate                                                                                                    | 20<br>24<br>24                                                                               |
| A.2.3.2 Developing a .NET cloud computing Worker role<br>application<br>A.2.4 Deploying .NET cloud computing application<br>A.2.4.1 Uploading certificate<br>A.2.4.2 Deploying application                                                                                                    | 20<br>24<br>24<br>24                                                                         |
| <ul> <li>A.2.3.2 Developing a .NET cloud computing Worker role application</li> <li>A.2.4 Deploying .NET cloud computing application</li> <li>A.2.4.1 Uploading certificate</li></ul>                                                                                                    | 20<br>24<br>24<br>24<br>24<br>26                                                             |
| <ul> <li>A.2.3.2 Developing a .NET cloud computing Worker role application</li> <li>A.2.4 Deploying .NET cloud computing application</li> <li>A.2.4.1 Uploading certificate</li> <li>A.2.4.2 Deploying application</li> <li>B A Simple Guide to AWS EC2 and S3</li> <li>B.1 Introduction</li> </ul>                                                                                                    | 20<br>24<br>24<br>24<br>26<br>26                                                             |
| <ul> <li>A.2.3.2 Developing a .NET cloud computing Worker role application</li> <li>A.2.4 Deploying .NET cloud computing application</li></ul>                                                                                                    | 20<br>24<br>24<br>26<br>26<br>27                                                             |
| <ul> <li>A.2.3.2 Developing a .NET cloud computing Worker role application</li> <li>A.2.4 Deploying .NET cloud computing application</li> <li>A.2.4.1 Uploading certificate</li></ul>                                                                                                    | 20<br>24<br>24<br>26<br>26<br>27<br>28                                                       |
| <ul> <li>A.2.3.2 Developing a .NET cloud computing Worker role application</li> <li>A.2.4 Deploying .NET cloud computing application</li></ul>                                                                                                    | 20<br>24<br>24<br>26<br>26<br>27<br>28<br>28                                                 |
| <ul> <li>A.2.3.2 Developing a .NET cloud computing Worker role application</li> <li>A.2.4 Deploying .NET cloud computing application</li></ul>                                                                                                    | 20<br>24<br>24<br>26<br>26<br>27<br>28<br>28<br>28<br>29                                     |
| <ul> <li>A.2.3.2 Developing a .NET cloud computing Worker role application</li> <li>A.2.4 Deploying .NET cloud computing application</li></ul>                                                                                                    | 20<br>24<br>24<br>26<br>26<br>27<br>28<br>28<br>28<br>29<br>30                               |
| <ul> <li>A.2.3.2 Developing a .NET cloud computing Worker role application</li> <li>A.2.4 Deploying .NET cloud computing application</li> <li>A.2.4.1 Uploading certificate</li></ul>                                                                                                    | 20<br>24<br>24<br>26<br>26<br>27<br>28<br>28<br>29<br>30<br>33                               |
| <ul> <li>A.2.3.2 Developing a .NET cloud computing Worker role<br/>application</li> <li>A.2.4 Deploying .NET cloud computing application</li></ul>                                                                                                    | 20<br>24<br>24<br>26<br>26<br>27<br>28<br>28<br>29<br>30<br>33<br>34                         |
| <ul> <li>A.2.3.2 Developing a .NET cloud computing Worker role<br/>application</li> <li>A.2.4 Deploying .NET cloud computing application</li></ul>                                                                                                    | 20<br>24<br>24<br>26<br>26<br>27<br>28<br>28<br>29<br>30<br>33<br>34<br>35                   |
| <ul> <li>A.2.3.2 Developing a .NET cloud computing Worker role<br/>application</li> <li>A.2.4 Deploying .NET cloud computing application</li></ul>                                                                                                    | 20<br>24<br>24<br>26<br>26<br>27<br>28<br>29<br>30<br>33<br>34<br>35<br>37                   |
| <ul> <li>A.2.3.2 Developing a .NET cloud computing Worker role<br/>application</li> <li>A.2.4 Deploying .NET cloud computing application</li></ul>                                                                                                    | 20<br>24<br>24<br>26<br>26<br>27<br>28<br>29<br>30<br>33<br>34<br>35<br>37                   |
| <ul> <li>A.2.3.2 Developing a .NET cloud computing Worker role<br/>application</li> <li>A.2.4 Deploying .NET cloud computing application</li></ul>                                                                                                    | 20<br>24<br>24<br>26<br>27<br>28<br>29<br>30<br>33<br>34<br>35<br>37<br>37                   |
| <ul> <li>A.2.3.2 Developing a .NET cloud computing Worker role<br/>application</li> <li>A.2.4 Deploying .NET cloud computing application</li> <li>A.2.4.1 Uploading certificate</li> <li>A.2.4.2 Deploying application</li> <li>B A Simple Guide to AWS EC2 and S3</li> <li>B.1 Introduction</li> <li>B.2 Logging in to AWS Management Console</li> <li>B.3 Launching an Amazon EC2 Instance</li> <li>B.3.1 Get started</li> <li>B.3.2 Choose an AMI</li> <li>B.3.3 Specify instance details</li> <li>B.3.4 Create Key Pair</li> <li>B.3.5 Configure Firewalls</li> <li>B.3.6 Review and launch</li> <li>B.4 Connecting to an Amazon EC2 instance</li> <li>B.4.1 Retrieve an initial administrator password</li> </ul>                                                        | 20<br>24<br>24<br>26<br>26<br>27<br>28<br>29<br>30<br>33<br>34<br>35<br>37<br>37<br>39       |
| <ul> <li>A.2.3.2 Developing a .NET cloud computing Worker role application</li> <li>A.2.4 Deploying .NET cloud computing application</li> <li>A.2.4.1 Uploading certificate</li> <li>A.2.4.2 Deploying application</li> <li>B A Simple Guide to AWS EC2 and S3</li> <li>B.1 Introduction</li> <li>B.2 Logging in to AWS Management Console</li> <li>B.3 Launching an Amazon EC2 Instance</li> <li>B.3.1 Get started</li> <li>B.3.2 Choose an AMI</li> <li>B.3.3 Specify instance details</li> <li>B.3.4 Create Key Pair</li> <li>B.3.5 Configure Firewalls</li> <li>B.3.6 Review and launch</li> <li>B.4 Connecting to an Amazon EC2 instance</li> <li>B.4.1 Retrieve an initial administrator password</li> <li>B.4.2 Connect using remote desktop connection</li> </ul>     | 20<br>24<br>24<br>26<br>27<br>28<br>29<br>30<br>33<br>34<br>35<br>37<br>37<br>39<br>40       |
| <ul> <li>A.2.3.2 Developing a .NET cloud computing Worker role<br/>application</li> <li>A.2.4 Deploying .NET cloud computing application</li> <li>A.2.4.1 Uploading certificate</li> <li>A.2.4.2 Deploying application</li> <li>B A Simple Guide to AWS EC2 and S3</li> <li>B.1 Introduction</li> <li>B.2 Logging in to AWS Management Console</li> <li>B.3 Launching an Amazon EC2 Instance</li> <li>B.3.1 Get started</li> <li>B.3.2 Choose an AMI</li> <li>B.3.3 Specify instance details</li> <li>B.3.4 Create Key Pair</li> <li>B.3.5 Configure Firewalls</li> <li>B.3.6 Review and launch</li> <li>B.4.1 Retrieve an initial administrator password</li> <li>B.4.2 Connect using remote desktop connection</li> <li>B.5 Uploading File Packages to Amazon S3</li> </ul> | 20<br>24<br>24<br>26<br>27<br>28<br>29<br>30<br>33<br>34<br>35<br>37<br>37<br>39<br>40<br>40 |

# **1 About This Book**

# 1.1 Audience

This book is for users who want to quickly install and configure Appeon Server on the cloud platform including Windows Azure and Amazon Web Services.

# 1.2 How to use this book

There are five chapters in this book.

Chapter 1: About This Book

A general description of this book.

Chapter 2: Installing Appeon Server and Application

Instructions for installing Appeon Server and Appeon application on the cloud platform.

Chapter 3: Configuring Cluster for Cloud Server

Instructions for configuring Appeon Server Cluster on the cloud platform.

Chapter 4: A Simple Guide to Windows Azure

Instructions for creating an Windows Azure virtual machine instance.

Chapter 5: A Simple Guide to AWS EC2 and S3

Instructions for creating an Amazon EC2 instance and uploading file packages to Amazon S3 via AWS Management Console.

# **1.3 Related documents**

Appeon provides the following user documents to assist you in understanding Appeon for PowerBuilder and its capabilities:

• Introduction to Appeon:

Gives general introduction to Appeon for PowerBuilder and its editions.

• Getting Started (for Appeon Mobile):

Guides you though installing PowerBuilder and Appeon for PowerBuilder, and developing and deploying a mobile application.

• New Features Guide:

Introduces new features and changes in Appeon for PowerBuilder.

• Appeon Mobile Tutorials:

Gives instructions on deploying, running, and debugging the mobile application, distributing native mobile apps, and configuring the Appeon Server cluster.

• Appeon Mobile (Offline) Tutorials:

Gives instructions on setting up the Appeon Mobile (Offline) environment, and configuring, deploying, running, updating, and debugging the offline application.

• Appeon Installation Guide:

Provides instructions on how to install Appeon for PowerBuilder successfully.

• Installation Guide on Cloud Platform:

Provides instructions on how to install Appeon for PowerBuilder on the cloud-based platform such as Windows Azure and AWS EC2 and S3.

• Mobile UI Design & Development Guide:

Introduces general guidelines on designing and developing the mobile app and UI.

• Migration Guidelines for Appeon Web:

A process-oriented guide that illustrates the complete diagram of the Appeon Web migration procedure and various topics related to steps in the procedure, and includes a tutorial that walks you through the entire process of deploying a small PowerBuilder application to the Web.

• Supported PB Features:

Provides a detailed list of supported PowerBuilder features which can be converted to the Web/Mobile with Appeon as well as which features are unsupported.

• Appeon Developer User Guide:

Provides instructions on how to use the Appeon Developer toolbar in Appeon for PowerBuilder.

• Workarounds & API Guide:

Provides resolutions for unsupported features and various APIs to facilitate you to implement the features (including Web and mobile) that are not easy or impossible to implement in the PowerBuilder IDE.

• Appeon Workspace User Guide:

Gives a general introduction on Appeon Workspace and provides detailed instructions on how to use it.

• Appeon Server Configuration Guide:

Provides instructions on how to configure Appeon Server Monitor, establish connections between Appeon Servers and database servers, and configure AEM for maintaining Appeon Server and the deployed applications.

• Web Server Configuration Guide:

Describes configuration instructions for different types of Web servers to work with the Appeon Server.

• Troubleshooting Guide:

Provides information on troubleshooting issues; covering topics, such as product installation, application deployment, AEM, and Appeon application runtime issues.

• Appeon Performance Tuning Guide:

Provides instructions on how to modify a PowerBuilder application to achieve better performance from its corresponding Web/mobile application.

• Testing Appeon Web Applications with QTP:

Provides instructions on how to test Appeon Web applications with QTP.

# 1.4 If you need help

If you have any questions about this product or need assistance during the installation process, access the Technical Support Web site at <u>http://www.appeon.com/support</u>.

# **2 Installing Appeon Server and application**

# 2.1 Supported cloud platform

Appeon Server can run on any of the following cloud platforms to provide a cloud computing environment for the deployed applications:

- Windows Azure
- Amazon Web Services
- RackSpace Cloud

This help also provides simple guidance to quickly get started with the Windows Azure and Amazon Web Services cloud platforms. If you are interested, you can find the instructions in Appendix A, *A Simple Guide to Windows Azure* and Appendix B, *A Simple Guide to AWS EC2 and S3*.

# 2.2 Cloud system requirements

The cloud platform that will host the Appeon Server must meet the system requirements for Appeon Server. For detailed information, please refer to the installation guide for the corresponding application server type.

# 2.3 Preparing the Appeon Server setup package

Appeon provides a silent setup package for the cloud platform. You will need to run the **Appeon for PowerBuilder Setup** program to obtain this silent setup package first. Follow the instructions in any installation guide to get to the following screen. Under the **Appeon Server** component, select **Appeon Server for Cloud**, as shown in the following figure.

# Figure 2.1: Appeon Server for Cloud

| Appeon for PowerBuilder Setup                                                                                        |                                  | ×    |  |  |  |  |
|----------------------------------------------------------------------------------------------------|----------------------------------|------|--|--|--|--|
| Select Components<br>Choose the components this setup will install. Clear the components you do not want to install. |                                  |      |  |  |  |  |
|                                                                                                    | Choose Setup Components          |      |  |  |  |  |
| Appeon for PowerBuilder<br>2013 R2                                                                                   |                                  |      |  |  |  |  |
| InstallShield                                                                                                    | < <u>B</u> ack <u>N</u> ext > Ca | ncel |  |  |  |  |

After installing **Appeon Server for Cloud**, you can find the following folders in %appeon %\AppeonServer4Cloud2013R2. Each folder contains the silent setup package (**setup** subfolder) and the Appeon Server file package (**AppeonServer** sub-folder). You will need to upload these file packages to the cloud server later.

|                                                                                                    | Appeon > AppeonServer4Cloud2013R2 > - 45 |                 |         |
|----------------------------------------------------------------------------------------------------|------------------------------------------|-----------------|---------|
| Organize 🔻 🛛 浸 Open 🛛 Include in libra                                                                                                    | ,                                        |                 |         |
| 📕 dell                                                                                                    | ^ Name                                   | Date modified   | Туре    |
| Drivers                                                                                                    | EAServer                                 | 3/18/13 2:37 PM | File fo |
| Image: Second Second | \rm ПS                                   | 3/18/13 2:38 PM | File fo |
| Intel                                                                                                    |                                          | 3/18/13 2:37 PM | File fo |
| Morpheon Corporation PerfLogs                                                                                                    | JBoss5                                   | 3/18/13 2:38 PM | File fo |
| PerrLogs Program Files                                                                                                    | JBoss7                                   | 3/18/13 2:37 PM | File fo |
| Adobe                                                                                                    | JEUS                                     | 3/18/13 2:37 PM | File fo |
| All Appeon                                                                                                    | JEUS64                                   | 3/18/13 2:37 PM | File fo |
| Appeon Appeon Server4Cloud2013                                                                                                    | license 🔰                                | 3/18/13 2:38 PM | File fo |
| EAServer                                                                                                    |                                          | 3/18/13 2:37 PM | File fo |
| ⊿ <u>]]</u> IIS                                                                                                    | WebSphere                                | 3/18/13 2:37 PM | File fo |
| > AppeonServer                                                                                                    | product.ini                              | 3/15/13 1:38 AM | Config  |
| 👔 setup                                                                                                    | setup.skin                               | 3/6/03 10:12 AM | SKIN F  |
| Windows Azure Demo                                                                                                    |                                          |                 |         |
| D 퉲 11564                                                                                                    | III                                      |                 |         |

Figure 2.2: Appeon Server for Cloud folder

# 2.4 Preparing the Appeon application package

The silent setup package can not only install the Appeon Server on the cloud platform but also install the Appeon application. Therefore, you can prepare an Appeon application package by using the **Appeon Application Package Wizard** from the **Appeon Developer Toolbar**. For detailed instructions, refer to Chapter 11, *Packaging Applications* in *Appeon Developer User Guide*.

After the application is successfully packaged, an **%appname% install** folder is created. Compress the folder into a zip file, for example, **pet\_world install.zip**. **Note:** The package must be a compressed file with .zip extension. You will need to upload it to the cloud server later.

# 2.5 Uploading files to cloud server

You will need to upload the following file packages to the cloud server:

- Silent setup package: the **setup** folder under the *%appeon%*\*AppeonServer4Cloud2013R2*\ *%servertype%*\ directory.
- Appeon Server file package: the **AppeonServer** folder under the %appeon% \AppeonServer4Cloud2013R2\%servertype%\ directory.
- Application package: the package created via **Appeon Application Package Wizard** from the **Appeon Developer Toolbar** and compressed in the ZIP file extension.

# 2.6 Configuring & running the silent installation

You will need to configure the silent setup package according to the specific cloud platform.

In the **setup** folder, open **AppConfig.xml** and modify relevant contents according to the actual needs. **AppConfig.xml** is the configuration file of the silent setup package. It is mainly used to configure the installation of Appeon Server and the Appeon application.

# **Configuration for Appeon Server installation:**

• (For .NET IIS) Specify the Web site where Appeon Server will be installed to:

You can specify an existing Web site, or create a new one. To install Appeon Server to an existing Web site, you only need to specify the port number. For example, to install to the default Web site with port number 80, the script is similar to below:

<Website port="80"></Website>

To create a Web site and install Appeon Server to this new Web site, you will need to specify the name, port and path for the new Web site, as shown below. Appeon Server will be installed to the Web site after it is created.

<Website name="site\_1" port="81" path="c:\inetpub\wwwroot"></Website>

• (For J2EE server) Specify the server instance where Appeon Server will be installed to:

You will need to specify the server type, the server home path, the server instance path, the server startup command, the firewall port, and AEM URL. The server type can be any number from 1 to 8: 1 for EAServer 5.x, 2 for EAServer 6.2, 3 for EAServer 6.3, 4 for JBoss 5, 5 for JBoss 7, 6 for JEUS, 7 for WebLogic, and 8 for WebSphere.

• Specify the storage type and the location of the Appeon Server file package:

To install Appeon Server, you will need to specify the storage type and where the Appeon Server file package (the **AppeonServer.zip** file under the **AppeonServer** folder) is stored. There are three storage types on the cloud platform:

• **LocalStorage**: indicates that the file is stored in the local directory of the Cloud virtual machine instance.

LocalStorage supports all these three cloud platforms: AWS, Windows Azure and Rackspace cloud.

• **AWSStorage**: indicates that the file is stored in Amazon Simple Storage Service (Amazon S3).

AWSStorage only supports AWS cloud platform.

• AzureStorage: indicates that the file is stored in a Blob container of Windows Azure. The advantage of storing files in a Blob container over the local storage is that you only need to upload the file once, and then access it from any other Windows Azure virtual machines.

AzureStorage only supports Windows Azure cloud platform.

You must ensure that the Appeon Server file package has been uploaded to the corresponding location, and then set the storage type to the following value: 0, 1, or 2, which represents the local storage, Amazon S3, and Windows Azure Blob respectively. After you set the storage type, you will need to specify more details about the storage. For

example, if the Appeon Server file package is stored in the local directory, the script is similar to below:

```
<AppeonServerFileLocation storageType="0">
<LocalStorage path="C:\Appeon\AppeonServer\AppeonServer.zip"></LocalStorage>
</AppeonServerFileLocation>
```

### **Configuration for Appeon application installation:**

• Specify the storage type and the location of the Appeon application package:

To install the Appeon application, you will need to specify the storage type and where the Appeon application package is stored. You can follow the instructions for specifying the storage type and the location of the Appeon Server file package.

- Specify the name of the Appeon application deployment which can be any text.
- Specify the deployment state which can be either of following values:
  - deploy: Deploys the Appeon application no matter it is deployed or not.
  - **deployed**: Indicates that the Appeon application has been deployed successfully, therefore, the setup program will not install this Appeon application again.

Following is the sample configuration to deploy an Appeon application:

```
<ApplicationDeployment name="pet_world" storageType="0" deploymentState="deploy">
<LocalStorage path="C:\Appeon\pet_world_install.zip"></LocalStorage>
</ApplicationDeployment>
```

- Configure the deployment type depending on whether Web server and Appeon Server are on the same machine or not.
  - WebServerOnly: Deploys the application files to the Web server only. Set the deployment type to WebServerOnly if you deploy to the machine installed with Web Server only, for example, in an Appeon cluster environment.
  - **AppeonServerOnly**: Deploys the application data to the Appeon Server only. Set the deployment type to **AppeonServerOnly** if you deploy to the machine installed with Appeon Server only, for example, in an Appeon cluster environment.
  - **Both**: Deploys the application files to the Web server and the application data to the Appeon Server. Set the deployment type to **Both** if you deploy to the machine installed with both Appeon Server and Web server, for example, in a non-cluster environment.

For example, to set the deployment type to WebServerOnly:

```
<DeploymentParameters>
<DeploymentParameter name="deploymentType" value="WebServerOnly"/>
</DeploymentParameters>
```

After configuring the **AppConfig.xml** file, execute the **setup.exe** program under the same folder. Appeon Server and the Appeon application will be installed in the silent mode according to the configuration in the **AppConfig.xml** file.

# **3 Configuring Cluster for Cloud Server**

# 3.1 Installing Appeon Cluster Plug-in

Step 1: Get the Appeon cluster plug-in installation package.

After you install **Appeon Server Web Component**, you can find the **Appeon Cluster plugin** folder under the **WebComponent2013R2**\**appeon**\**IISSupport**\ directory, and this folder is the Appeon cluster plug-in installation package, as shown in the following figure.

| e <u>E</u> dit <u>V</u> iew <u>T</u> ools <u>H</u> elp                                                                                                    |                                                                                                    |                                                                                                    |                                                                                                    |                                                                                                 |  |   |
|----------------------------------------------------------------------------------------------------|----------------------------------------------------------------------------------------------------|----------------------------------------------------------------------------------------------------|----------------------------------------------------------------------------------------------------|-------------------------------------------------------------------------------------------------|--|---|
| rganize 👻 Include in library 👻 Sha                                                                                                    | re with ▼ New folder                                                                                                    |                                                                                                    |                                                                                                    |                                                                                                 |  | ( |
| WebComponent2013     appeon     Apache13Support     Apache20Support     Apache22Support     Appeon Cluster plugin     APBCLuster     Appeon Cluster plugin     Appeon Cluster plugin     Appeon Clu | APBCluster<br>Appeon<br>AppeonCloud<br>AppeonCluster<br>AppeonCluster<br>AppeonCluster<br>AppeonCluster<br>AppeonCluster | Date modified<br>4/25/2013 11:22 AM<br>4/25/2013 11:22 AM<br>4/25/2013 11:22 AM<br>4/23/2013 11:01 AM<br>4/23/2013 10:56 AM<br>4/25/2013 11:27 AM<br>4/25/2013 10:56 AM<br>4/23/2013 10:56 AM<br>4/23/2013 10:56 AM<br>4/23/2013 10:56 AM<br>4/23/2013 10:56 AM | Type<br>File folder<br>File folder<br>Application<br>XML Configuratio<br>Text Document<br>XML Configuratio<br>DLL File<br>DLL File<br>DLL File<br>XML File<br>Windows Batch File<br>Configuration sett | Size<br>262 KB<br>1 KB<br>1 KB<br>94 KB<br>10 KB<br>37 KB<br>244 KB<br>1,258 KB<br>1 KB<br>3 KB |  |   |
| DVD Maker                                                                                                    |                                                                                                    |                                                                                                    |                                                                                                    |                                                                                                 |  |   |

Figure 3.1: Appeon Cluster plugin

Step 2: Copy the **Appeon Cluster plugin** folder to the Web server in the cluster, and then double-click **AppeonCluster.exe** under this folder.

The Appeon Cluster Plug-in Installation Wizard is displayed.

Step 3: Select Create an Appeon Cluster Plug-in on a new Web site, and click Next.

If you want to install to an existing Web site, select **Create an Appeon Cluster Plug-in on an existing Web site**, and click **Next**.

Note: When selecting **Create an Appeon Cluster Plug-in on an existing Web site**, the site list will automatically filter the Web site where an Appeon Server and a configured cluster already exist.

# Figure 3.2: Create plugin on a Web site

| ſ | 🕣 Appeon Cluster Plug-in Installation Wizard                                                                                                |
|---|----------------------------------------------------------------------------------------------------|
|   | Welcome to Appeon Cluster Plug-in Installation Wizard<br>Select an option to continue.                                                      |
|   | Create an Appeon Cluster Plug-in on an existing Web site<br>Select this option to create an Appeon Cluster Plug-in on an existing Web site. |
|   | Create an Appeon Cluster Plug-in on a new Web site<br>Select this option to create a new Web site and an Appeon Cluster Plug-in.            |
|   | Remove an Appeon Cluster Plug-in<br>Select this option to remove the Appeon Cluster Plug-in from an existing Web site.                      |
|   |                                                                                                    |
|   |                                                                                                    |

Step 4: To create the Appeon cluster plug-in on a new Web site, configure **Description**, **Port** and **Home Directory**, then click **Next**.

The new Web site will be created.

# Figure 3.3: Configure the Web site

| 🕡 Арре | eon Cluster Plug-i                                 | n Installation Wizard                                         |                      |                     |          | × |  |
|--------|----------------------------------------------------|---------------------------------------------------------------|----------------------|---------------------|----------|---|--|
| Creat  | Create an Appeon Cluster Plug-in on a new Web site |                                                               |                      |                     |          |   |  |
| Ent    | ter the information l                              | pelow to create the new Web si                                | te and the new Appe  | on Cluster Plug-in. |          |   |  |
| -N     | ew Web Site                                        |                                                               |                      |                     |          |   |  |
|        | Description:                                       |                                                               |                      |                     |          |   |  |
|        | TCP Port:                                          |                                                               |                      |                     |          |   |  |
|        | Home Directory:                                    |                                                               |                      |                     | Browse   | ] |  |
| E      |                                                    | eb Site[TCP Port=80;Home Dire<br>Port=80;Home Directory=C:\Pr | ogram Files\Inetpub\ |                     | xt> Canc |   |  |

Step 5: Select the Appeon cluster plug-in run mode (32 bit or 64 bit), and click Next.

# Figure 3.4: Select run mode

| ſ | Appeon Cluster Plug-in Installation Wizard               | 3 |  |  |  |  |  |  |  |
|---|----------------------------------------------------------|---|--|--|--|--|--|--|--|
|   | Create an Appeon Cluster Plug-in on a new Web site       |   |  |  |  |  |  |  |  |
|   | Select Appeon Cluster Plug-in run mode.                  |   |  |  |  |  |  |  |  |
|   |                                                          |   |  |  |  |  |  |  |  |
|   |                                                          |   |  |  |  |  |  |  |  |
|   | Create a new Appeon Cluster Plug-in (32-bit)             |   |  |  |  |  |  |  |  |
|   | The Appeon Cluster Plug-in will run as a 32-bit program. |   |  |  |  |  |  |  |  |
|   |                                                          |   |  |  |  |  |  |  |  |
|   | Create a new Appeon Cluster Plug-in (64-bit)             |   |  |  |  |  |  |  |  |
|   | The Appeon Cluster Plug-in will run as a 64-bit program. |   |  |  |  |  |  |  |  |
|   |                                                          |   |  |  |  |  |  |  |  |
|   |                                                          |   |  |  |  |  |  |  |  |
|   |                                                          |   |  |  |  |  |  |  |  |
|   |                                                          |   |  |  |  |  |  |  |  |
|   |                                                          | _ |  |  |  |  |  |  |  |
|   | < <u>B</u> ack <u>N</u> ext> <u>C</u> ancel              |   |  |  |  |  |  |  |  |
|   |                                                          |   |  |  |  |  |  |  |  |

Step 6: Specify the Windows administrator user name and password, and click **Next**. Make sure to input the correct user name and password, otherwise you may not be able to access the Appeon Cluster Manager in Internet Explorer.

| Figure 3.5. | Windows | administrator | username and  | nassword |
|-------------|---------|---------------|---------------|----------|
| Figure 5.5. | w muows | aummisti ator | user name anu | passworu |

| appeon Cluster Plug-in Installation                                 | n Wizard                                                                                                    | X                |  |  |  |  |  |
|---------------------------------------------------------------------|----------------------------------------------------------------------------------------------------|------------------|--|--|--|--|--|
| Specify the Windows administrator user name and password            |                                                                                                    |                  |  |  |  |  |  |
| Enter the username and password                                     | Enter the username and password of an administrator group member for the IIS application pool.                               |                  |  |  |  |  |  |
| The user name and password is r<br>an administrator user name and p | required by Appeon Cluster Plug-in to support the cluster environm<br>assword of the Windows operating system login account. | nent. It must be |  |  |  |  |  |
|                                                                     |                                                                                                    |                  |  |  |  |  |  |
| Usemame:                                                            |                                                                                                    |                  |  |  |  |  |  |
| Password:                                                           |                                                                                                    |                  |  |  |  |  |  |
|                                                                     |                                                                                                    |                  |  |  |  |  |  |
| Confirm Password:                                                   |                                                                                                    |                  |  |  |  |  |  |
|                                                                     |                                                                                                    |                  |  |  |  |  |  |
|                                                                     |                                                                                                    |                  |  |  |  |  |  |
|                                                                     | < <u>B</u> ack <u>N</u> ext>                                                                                                 | <u>C</u> ancel   |  |  |  |  |  |

Step 7: When the plug-in is created successfully, click **Finish** to exit the **Appeon Cluster Plug-in Installation Wizard**.

### Figure 3.6: Create the plug-in

| ſ | Appeon Cluster Plug-in Installation Wizard                                                                   |  |
|---|----------------------------------------------------------------------------------------------------|--|
|   | Create an Appeon Server on a new Web site<br>Create the Web site "AppeonCluster" and Appeon Cluster Plug-in. |  |
|   | Created the Appeon Cluster Plug-in on the Web site AppeonCluster successfully.                               |  |
|   | Created the Appeon cluster Plug-In on the web site Appeoncluster successfully.                               |  |
|   |                                                                                                    |  |
|   |                                                                                                    |  |
|   | < <u>B</u> ack <u>N</u> ext> <u>F</u> inish                                                                  |  |

# **3.2 Configuring Cluster**

After successfully installing the Appeon cluster plug-in, you can find **AppeonCloud** Web application under the specified IIS Web site, as shown in the figure below. You can add Appeon Servers to the cluster and configure the **load balancing** functionality via this Web application. Detailed instructions are provided below.

Another important functionality of an Appeon cluster is **failover**. To enable the **failover** functionality, you will need to go to Appeon Server AEM, add Appeon Servers to the cluster and configure the failover settings there. For details, refer to Section 5.3.3.1, "Cluster" in *Appeon Server Configuration Guide for .NET* or Appeon Server Configuration Guide for J2EE.

The Appeon cluster currently supports three kinds of platforms including **Local** (non-cloud platform), **Amazon Web Services** and **Windows Azure**. The **AppeonCloud** application will display different settings according to the specific platform.

### Figure 3.7: IIS Manager

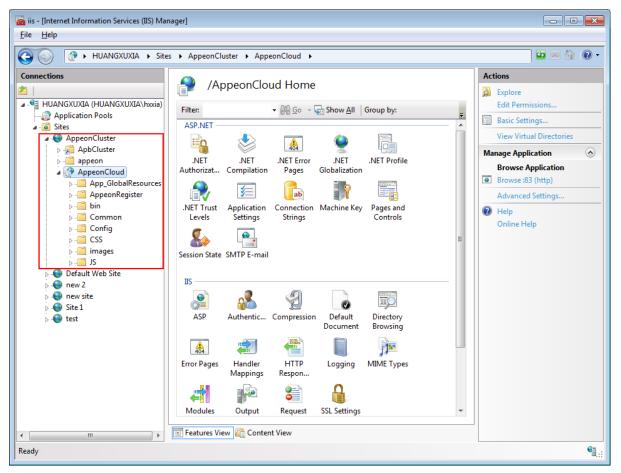

# 3.2.1 Creating a cluster

Step 1: Run the **AppeonCloud** application (browse the application in the right **Actions** pane in the IIS manager). The **Appeon Cluster Manager** displays.

Step 2: Input the username and password (both "admin") to log into the **Appeon Cluster Manager**.

Step 3: Click **Cluster Settings**. Different configuration settings will be displayed according to the **Local**, **Amazon Web Services** and **Windows Azure** platform.

### For Local (non-cloud platform):

- Specify the host name (or IP address) and port number of the server instance.
- Click **Save**. The server instance will be added to the cluster.

#### Figure 3.8: Local cluster settings

| A     | Appeon Cluster Manager > Local Cluster Setting               |         |      |  |      |      |  |
|-------|--------------------------------------------------------------|---------|------|--|------|------|--|
| ⊟     | Local Cluster Setting                                        |         |      |  |      |      |  |
|       | Sets cluster type that is used to store cluster information. |         |      |  |      |      |  |
| Host: |                                                              |         |      |  |      |      |  |
|       | Port: 80                                                     |         |      |  |      |      |  |
|       | Save                                                         |         |      |  |      | Save |  |
|       | Actions Host                                                 |         |      |  | Port |      |  |
|       | Delete localho                                               |         | st   |  | 80   |      |  |
|       | Delete                                                       | 192.0.2 | .113 |  | 80   |      |  |

### For Windows Azure cloud platform:

- Select the Azure cluster type. The cluster type determines the way to get and save the Appeon Server information on Windows Azure. There are currently two ways supported:
  - **Role**: Gets the Appeon Server information according to the role name of the instance where Appeon Server is installed; it requires that Appeon Cluster and Appeon Server are on the same host service.
  - Azure Table Storage: Has no such limit as Role.
- Create the Appeon Server cluster by adding the server instance one by one.

For the **Role** type, specify the Role Name and Port of the server instance.

- Role Name: Role name of the instance where Appeon Server is installed.
- Port: Port used by Appeon Server.

### Figure 3.9: Azure cluster settings for Role type

| Appeon Cluster Manager > Azure Cluster Setting |                                                               |                        |  |  |  |  |
|------------------------------------------------|---------------------------------------------------------------|------------------------|--|--|--|--|
|                                                |                                                               |                        |  |  |  |  |
| Azure Cluster Type Setting                     | Azure Cluster Type Setting                                    |                        |  |  |  |  |
| Sets the Cluster Type which used               | Sets the Cluster Type which used to save cluster information. |                        |  |  |  |  |
|                                                | je                                                            |                        |  |  |  |  |
|                                                | Save                                                          |                        |  |  |  |  |
|                                                |                                                               |                        |  |  |  |  |
| Azure Cluster Setting                          | Azure Cluster Setting                                         |                        |  |  |  |  |
| Sets information of role instance              | es used to Appeon Server Cluster in the Wind                  | ows Azure environment. |  |  |  |  |
| Role Name:                                     |                                                               |                        |  |  |  |  |
| Port:                                          | 80                                                            |                        |  |  |  |  |
|                                                |                                                               | Save Delete            |  |  |  |  |

For the **Azure Table Storage** type, specify the Account Name, Account Key, Host, and Port of the server instance.

• AccountName: Account name of Windows Azure Table storage mode.

- AccountKey: Account key of Windows Azure Table storage mode.
- Host: DIP of the instance where Appeon Server is installed.
- Port: Port used by Appeon Server.

#### Figure 3.10: Azure cluster settings for Azure Table Storage

| A | Appeon Cluster Manager > Azure Cluster Setting |                                                            |  |  |  |
|---|------------------------------------------------|------------------------------------------------------------|--|--|--|
| Ξ | 1                                              |                                                            |  |  |  |
|   | Azure Cluster Type Setting                     |                                                            |  |  |  |
|   | Sets the Cluster Type which used to save       | e duster information.                                      |  |  |  |
|   | O Role 💿 Azure Table Storage                   |                                                            |  |  |  |
|   |                                                | Save                                                       |  |  |  |
| ⊡ |                                                |                                                            |  |  |  |
|   | Azure Cluster Setting                          |                                                            |  |  |  |
|   | Sets information of role instances used        | to Appeon Server Cluster in the Windows Azure environment. |  |  |  |
|   | AccountName:                                   |                                                            |  |  |  |
|   | AccountKey:                                    |                                                            |  |  |  |
|   | Host:                                          |                                                            |  |  |  |
|   | Port:                                          | 80                                                         |  |  |  |
|   |                                                | Save                                                       |  |  |  |

Click Save. The server instance will be added to the cluster.

### For Amazon Web Services cloud platform:

- Select the AWS cluster type. The cluster type determines the way to the Appeon Server list and the cluster information. There are two ways supported:
  - **Default**: indicates that the information is stored in the default local XML file.
  - **SimpleDB**: indicates that the information is stored in the Amazon SimpleDB service.
- Create the Appeon Server cluster by adding the server instance one by one.
  - AccessKey & SecretKey: The system will automatically create an access key for you when creating the AWS account and you can log into AWS and enter the Security Credentials page to obtain the Access Key ID and Secret Access Key.
  - Instance ID: ID of the instance where Appeon Server is installed.
  - Port: port number of Appeon Server, and the default number is 80.

Click **Save**. The server instance will be added to the cluster.

### Figure 3.11: AWS cluster settings

|   | Appeon Cluster Manager > AWS Cluster Setting                                             |                                          |  |  |  |
|---|------------------------------------------------------------------------------------------|------------------------------------------|--|--|--|
|   | AWS Cluster Type Setting<br>Sets cluster type that is used to store cluster information. |                                          |  |  |  |
|   | ● Default <sup>©</sup> SimpleDB                                                          |                                          |  |  |  |
|   |                                                                                          |                                          |  |  |  |
| ⊟ | AWS Cluster Server Setting<br>Sets server instance information t                         | that is used for Appeon Cluster.         |  |  |  |
|   | AccessKey:                                                                               | AKIAJ4LIMRQOPNAOLK3Q                     |  |  |  |
|   | SecretKey:                                                                               | Jpxe35kcrf1BIAHjbJk5WyFvn5/aiUc4vRAsVt4P |  |  |  |
|   | Instance Id:                                                                             | i-e6a7e39e                               |  |  |  |
|   | Port:                                                                                    | 80                                       |  |  |  |
|   |                                                                                          |                                          |  |  |  |

Step 4: Configure the other settings of the cluster, such as load balancing algorithm, timeout, and interval.

### Table 3.1: More cluster settings

| Settings       | Description                                                                                                    |
|----------------|----------------------------------------------------------------------------------------------------|
| Load Balancing | Specify the load balancing algorithm which determined how requests will<br>be distributed among the servers in the cluster. <b>Random</b> indicates that<br>the plug-in distributes requests across Appeon Servers in random order,<br>regardless of the status of Appeon Server; <b>Sequence</b> indicates that the<br>plug-in distributes requests to Appeon Server in an allocated order. |
| Timeout        | Specify the timeout for distributing a request, and the default value is 30 seconds.                                                                                                    |
| Interval       | Specify the interval (in seconds) for the plug-in to refresh the Appeon<br>Server list.                                                                                                    |

### Figure 3.12: Cluster settings

| Cluster Information Setting                                                                   |                  |  |  |
|-----------------------------------------------------------------------------------------------|------------------|--|--|
| Configures information (such as load balance, timeout, etc.) that is used for Appeon Cluster. |                  |  |  |
| Load Balancing Setting:                                                                       | Random  Sequence |  |  |
| Timeout Setting:                                                                              | 120              |  |  |
| Interval Setting:                                                                             | 5                |  |  |
|                                                                                               |                  |  |  |

# 3.2.2 Managing Logs

**Appeon Cluster Manager** also provides tools to manage the log of Appeon Cluster and Appeon Cluster Manager, such as view, download, and clear the log file, and set the log mode.

### Figure 3.13: Log settings

#### 🗆 Log Viewer

| Views the Appeon Cluster Manager log ar | the Appeon Cluster Manager log and Appeon Cluster log. |          |  |  |  |  |
|-----------------------------------------|--------------------------------------------------------|----------|--|--|--|--|
| Actions                                 | Log                                                    | Size(KB) |  |  |  |  |
| View Download                           | Appeon Cluster Log                                     | 19.51    |  |  |  |  |
| View Download Clear                     | Appeon Cluster Manager Log                             | 1.17     |  |  |  |  |

#### □ Log Setting Configures the Appeon Cluster Manager log mode.

Strandard Mode

<u>Save</u>

# Appendix A. A Simple Guide to Windows Azure

# A.1 Introduction

After purchasing Windows Azure services, you need to create a virtual machine for installing Appeon Server. To create the virtual machine, you should first write a cloud computing application for Windows Azure.

This chapter will describe how to create a virtual machine instance.

# **A.2 Creating Virtual Machine Instance**

# A.2.1 Overview

In Windows Azure, you first need to write a .NET cloud computing application to create a virtual machine instance before installing Appeon Server. After you have created a suitable cloud computing application, you can deploy this application via **Windows Azure Management Portal** to create a virtual machine instance.

# A.2.2 Using Appeon Windows Azure Demo

In order to simplify the process of creating the virtual machine instance, Appeon provides a .NET cloud computing application demo which users can directly deploy via **Windows Azure Management Portal**. This demo can create one virtual machine instance and one Worker Role. It comprises three files: one certificate file (**AppeonCloud\_Demo.cer**) and two package files (**AppeonWindowsAzureDemo.cspkg & ServiceConfiguration.Cloud.cscfg**). You can find these files under the %appeon%\AppeonServer4Cloud2013R2\IIS\Windows Azure Demo folder and then deploy them by following instructions in <u>Section A.2.4</u>, "<u>Deploying .NET cloud computing application</u>". **Note:** The user name of the remote desktop connection is **administrator**, and the password is **app\_123**.

However, if you want to create a new .NET cloud computing application instead of using the demo Appeon provides, you can follow <u>Section A.2.3</u>, "<u>Developing .NET cloud computing</u> <u>application</u>".

# A.2.3 Developing .NET cloud computing application

# A.2.3.1 Environment requirements

To develop a .NET cloud computing application, the following softwares need to be installed:

- Microsoft Visual Studio 2010
- Windows Azure SDK
- Windows Azure Tool
- Windows Azure Emulator

You can download all these softwares from http://www.microsoft.com.

### A.2.3.2 Developing a .NET cloud computing Worker role application

The following takes Windows Azure SDK 1.6 as example to describe how to develop a cloud computing Worker role application.

Step 1: Open Microsoft Visual Studio 2010, and select New ->Project, as shown below:

Figure A.1: Microsoft Visual Studio (Administrator)

| File Edit View Debug Team Data Tools Test Windo       | w. Help                                                                                                    |                                        |
|-------------------------------------------------------|----------------------------------------------------------------------------------------------------|----------------------------------------|
|                                                       |                                                                                                    |                                        |
|                                                       |                                                                                                    |                                        |
| Start Page ×                                          | Ť                                                                                                    | Solution Explorer 🔷 🖣 🗙                |
|                                                       |                                                                                                    | <b>B</b>                               |
| Microsoft*                                            |                                                                                                    |                                        |
| Visual Studio <sup>®</sup> 2010 Professi              | onal                                                                                                    |                                        |
|                                                       |                                                                                                    | 1                                      |
| Connect To Team Foundation Server                     | Get Started Guidance and Resources Latest News                                                                                                    |                                        |
|                                                       | Development Process MSDN Resources Additional Tools                                                                                                    |                                        |
| New Project                                           |                                                                                                    |                                        |
| Den Project                                           | Overview of Development Processes<br>Great software development starts with a solid understanding of the development process. This                                                                                                    |                                        |
|                                                       | overview provides you with information to help adopt the right process.                                                                                                    |                                        |
| Recent Projects                                       | Learn About Various Development Processes<br>Visit the Microsoft Patterns and Practices Developer Center                                                                                                    |                                        |
| 👺 WindowsAzureProject1                                | I sava a sava a sava a sava a sava a sava a sava a sava a sava a sava a sava a sava a sava a sava a sava a sava                                                                                                    |                                        |
| AppeonClusterManager                                  |                                                                                                    |                                        |
| CloudService1                                         |                                                                                                    |                                        |
| AP67.0_Cloud                                          | Managing Your Source Code in Visual Studio                                                                                                    |                                        |
| @ AEM_Cloud32                                         |                                                                                                    |                                        |
| ServerLibrary_Cloud32_ForASA11                        |                                                                                                    |                                        |
|                                                       | Unit Testing in Visual Studio                                                                                                    |                                        |
|                                                       | A + 4.4 C more than a second second s |                                        |
|                                                       | To Discuss Water                                                                                                    |                                        |
|                                                       |                                                                                                    |                                        |
|                                                       | Use Visual Studio for Test Driven Development                                                                                                    |                                        |
|                                                       |                                                                                                    |                                        |
| Close page after project load<br>Show page on startup |                                                                                                    |                                        |
| 1. men bage on som cab                                |                                                                                                    | Real Solution Explorer 🔤 Team Explorer |

Step 2: The following screen appears. Select **Visual C#** -> **Cloud** on the left-side navigation pane, and input the project name (in this example, **WindowsAzureDemo**) and then click **OK**.

**Figure A.2: New project** 

| New Project                                                                                                    |                 |                            |                  |           |                                                          | <u>? ×</u>       |
|----------------------------------------------------------------------------------------------------|-----------------|----------------------------|------------------|-----------|----------------------------------------------------------|------------------|
| Recent Templates                                                                                                    |                 | .NET Framework 4           | Sort by: Default |           | Search Installed Templates                               | ٩                |
| Installed Templates                                                                                                    |                 |                            | _ ,              |           | Type: Visual C#                                          |                  |
| <ul> <li>♥ Visual Basic</li> <li>♥ Visual C#</li> <li>♥ Windows</li> <li>₩ Office</li> <li>Cloud</li> <li>Reporting</li> <li>♥ SharePoint</li> <li>Silverlight</li> <li>Test</li> <li>₩CF</li> <li>₩WcF</li> <li>₩WcFlow</li> <li>♥ Visual C++</li> <li>♥ Other Project Types</li> <li>♥ Database</li> <li>♥ Test Projects</li> </ul> |                 | Windows Azu                | re Project       | Visual C# | A project for creating a scala<br>runs on Windows Azure. | ble service that |
| Name:                                                                                                    | WindowsAzureDen | ·                          |                  |           |                                                          |                  |
| Location:                                                                                                    |                 | locuments\visual studio 21 | 010\Projects     | <b>•</b>  | Browse                                                   |                  |
| Solution name:                                                                                                    | WindowsAzureDen | no                         |                  |           | Create directory for solution                            |                  |
|                                                                                                    |                 |                            |                  |           | ОК                                                       | Cancel           |

Step 3: In the following screen, select **Work Role**, click ">" to add it into **Windows Azure solution** on the right-side, and then click **OK**.

| Figure A.3: Nev | v Windows Azure | project |
|-----------------|-----------------|---------|
|-----------------|-----------------|---------|

| New Windows Azure Project                                       |   |                         |             |  | <u>? ×</u> |  |
|-----------------------------------------------------------------|---|-------------------------|-------------|--|------------|--|
| .NET Framework 4 roles:                                         |   | Windows Azure solution: |             |  |            |  |
| ✓ Visual Basic                                                  |   | c# ]                    | WorkerRole1 |  |            |  |
| Visual C#                                                       |   |                         | Worker Role |  |            |  |
| ASP.NET Web Role<br>Service with a web user interface           |   |                         |             |  |            |  |
| ASP.NET MVC 3 Web Role<br>Service with a web user interface usi | Σ |                         |             |  |            |  |
| ASP.NET MVC 2 Web Role<br>Service with a web user interface usi | < |                         |             |  |            |  |
| WCF Service Web Role<br>Web role for WCF services               |   |                         |             |  |            |  |
| Worker Role<br>Background processing service                    |   |                         |             |  |            |  |
| J                                                               |   |                         |             |  |            |  |
|                                                                 |   |                         | ОК          |  | Cancel     |  |

Step 4: In the right-side **Solution Explorer**, manipulate the files as below:

Figure A.4: Windows Azure demo

|                      | o – Microsoft Visual Scuolo (Administrator)<br>kt. Buld. Debug. Team. Deta. Icols. Test. Window. Help.  |                                                                     |
|----------------------|----------------------------------------------------------------------------------------------------|---------------------------------------------------------------------|
|                      | ar gelle gelleg realing og a gelles rege mindow men 2 🖌 Any CPU 🔹 🎯 Please input Host 🔹 🖓 🕾 🖓 😒 🖗 🖸 🗸 🖕 |                                                                     |
|                      | Naka na rata a kana kana kana kana kana kana kana                                                       |                                                                     |
| L .                  |                                                                                                    |                                                                     |
| WorkerRole1 [Role] 🛛 | •                                                                                                    | Solution Explorer 👻 म 🗙                                             |
|                      |                                                                                                    |                                                                     |
| Configuration        | Service Configuration: All Configurations                                                               | Solution 'WindowsAzureDemo' (2 projects) Solution 'WindowsAzureDemo |
| Settings             |                                                                                                    | Coles                                                               |
| Endpoints            | .NET trust jevel                                                                                        | WorkerRole1 ServiceConfiguration.Cloud.cscfg                        |
| Local Storage        | © Full trust                                                                                            | ServiceConfiguration.Local.cscfg                                    |
| Certificates         | C Windows Azure partial trust                                                                           | 🖃 🥶 WorkerRole1                                                     |
| Virtual Network      | Instances                                                                                               | Properties     References                                           |
| VICUALINECIVOIX      |                                                                                                    | app.config                                                          |
|                      | Instance count: 1                                                                                       | WorkerRole.cs                                                       |
|                      | VM size: Small I                                                                                        |                                                                     |
|                      | Diagnostics                                                                                             |                                                                     |
|                      | ✓ Enable Diagnostics                                                                                    |                                                                     |
|                      | Specify the storage account credentials for the Diagnostics results:                                    |                                                                     |
|                      | UseDevelopmentStorage=true                                                                              |                                                                     |
|                      | 🔽 Use publish storage account as connection string when you publish to Windows Azure                    |                                                                     |
|                      |                                                                                                    |                                                                     |
|                      |                                                                                                    |                                                                     |
|                      |                                                                                                    |                                                                     |
|                      |                                                                                                    |                                                                     |
|                      |                                                                                                    |                                                                     |
|                      |                                                                                                    |                                                                     |
|                      |                                                                                                    |                                                                     |
|                      |                                                                                                    |                                                                     |
|                      |                                                                                                    |                                                                     |
|                      |                                                                                                    | 💐 Solution Explorer 🛛 🖓 Team Explorer                               |

• Create the file **startup.cmd** under the **WorkerRole1** project, and add the following content to the file:

```
start /w %windir%/system32/pkgmgr /iu:IIS-WebServerManagementTools;
IIS-ManagementScriptingTools;IIS-ManagementService
sc config w3svc start= auto
net start w3svc
%windir%\System32\inetsrv\appcmd set config /section:isapiCgiRestriction
/[path='D:\Windows\Microsoft.NET\Framework\v4.0.30319\aspnet_isapi.dll']
.allowed:True%windir%\System32\inetsrv\appcmd set config
/section:isapiCgiRestriction /[path='D:\Windows\Microsoft.NET\
Framework64\v4.0.30319\aspnet_isapi.dll'].allowed:True
iisreset /restart
```

• Open the file **ServiceDefinition.csdef**, and add the following content under the **Imports** node:

```
<Startup>

<Task commandLine="startup.cmd" executionContext="elevated"

taskType="simple">

</Task>

</Startup>
```

This is used to automatically configure IIS when the application starts.

Step 5: In **Solution Explorer**, right-click the **WindowsAzureDemo** project, and then select **Configure Remote Desktop** 

Figure A.5: Windows Azure demo

|                      | o - Microsoft Visual Studio (Administrator)<br>et Build Debug Team Data Tools Test Window Help |                           |          |                                  |                                    |                                     |
|----------------------|------------------------------------------------------------------------------------------------|---------------------------|----------|----------------------------------|------------------------------------|-------------------------------------|
|                      | 🍠 🐇 ங 🙈 🔊 - 🔍 - 💭 - 🔍 🕨 Debug 🔷 Any CPU                                                        | - 🥙 Please input Host - 💌 | <b>P</b> | 🖟 🖄 🏷 💽 🚨 🖘 🖕                    |                                    |                                     |
| 1.                   |                                                                                                |                           |          |                                  |                                    |                                     |
| WorkerRole1 [Role] × |                                                                                                |                           |          | <b>- - -</b>                     | olution Explorer                   | + ∓ ×                               |
|                      |                                                                                                |                           |          |                                  |                                    |                                     |
| Configuration        | Service Configuration: All Configurations                                                      |                           |          |                                  | Solution 'Window<br>- O Windows () | sAzureDemo' (2 projects)            |
| Settings             |                                                                                                |                           |          | Build                            | Í                                  |                                     |
| Endpoints            | .NET trust level                                                                               |                           |          | Rebuild                          |                                    | erRole1<br>onfiguration.Cloud.cscfg |
| Local Storage        | @ Full trust                                                                                   |                           |          | Clean                            |                                    | onfiguration.Local.cscfg            |
| Certificates         | <ul> <li>Fuil trust</li> <li>Windows Azure partial trust</li> </ul>                            |                           |          | Package                          |                                    | efinition.csdef                     |
|                      |                                                                                                |                           | 2        | Publish<br>Manage Configurations |                                    | s                                   |
| Virtual Network      | Instances                                                                                      |                           |          | Configure Remote Desktop         |                                    | ies<br>ig                           |
|                      | Instance count: 1                                                                              |                           |          | Project Dependencies             |                                    | ole.cs                              |
|                      | VM size: Small 🔽 (i)                                                                           |                           |          | Project Build Order              |                                    |                                     |
|                      | Phone alter                                                                                    |                           |          | New Web Role Project             |                                    |                                     |
|                      | Diagnostics                                                                                    |                           |          | New Worker Role Project          |                                    |                                     |
|                      | Enable Diagnostics<br>Specify the storage account credentials for the Diagnostics results:     |                           |          | Set as StartUp Project           |                                    |                                     |
|                      | UseDevelopmentStorage=true                                                                     |                           |          | Debug                            | •                                  |                                     |
|                      | Use publish storage account as connection string when you publish to Windows Azure             |                           | 1        | Add Solution to Source Control   |                                    |                                     |
|                      |                                                                                                |                           | ¥        | Cut                              | Ctrl+X                             |                                     |
|                      |                                                                                                |                           | ×        | Remove                           | Del                                |                                     |
|                      |                                                                                                |                           |          | Rename                           |                                    |                                     |
|                      |                                                                                                |                           |          | Unload Project                   |                                    |                                     |
|                      |                                                                                                |                           | Ľ        | Open Folder in Windows Explorer  |                                    |                                     |
|                      |                                                                                                |                           |          | Browse To Portal                 |                                    |                                     |
|                      |                                                                                                |                           | ۵.       | Properties                       | Alt+Enter                          |                                     |
|                      |                                                                                                |                           |          |                                  |                                    |                                     |
|                      |                                                                                                |                           |          |                                  |                                    |                                     |
|                      |                                                                                                |                           |          |                                  | 🖏 Solution Explorer                | ing Team Explorer                   |

灯 Stært 😫 | 🏈 詞 🔗 🕼 💿 🤹 🔷 | 🚫 Inbox - Micro... ) 🎉 Internet ... 🔹 🕵 192.168.168... । 🏂 D:l技术文档... । 🏂 L'|(192.0.0.16... ) 🗽 C:|(Leers\app... ) 🔮 Appeon Serv... | oor WindowsAzur... | CH 🚔 « 💷 🕞 義()) 10:03

Step 6: In the **Remote Desktop Configuration** window, select the **Enable connection for all roles** checkbox, create or select a certificate, specify the login credentials, and then click **OK**.

Remember the login credentials, as you will use them to log into the virtual machine once the virtual machine instance is created. And the certificate which contains the encrypted login credentials will need to be uploaded later by following instructions in <u>Section A.2.4</u>, <u>"Deploying .NET cloud computing application"</u>.

#### **Figure A.6: Remote Desktop configuration**

| Remote Desktop Configuration                                                                                                    | <u>? ×</u> |  |  |  |  |  |
|----------------------------------------------------------------------------------------------------|------------|--|--|--|--|--|
| Enable connections for all roles                                                                                                    |            |  |  |  |  |  |
| Create or select a certificate to encrypt the user credentials. The<br>certificate will be uploaded when you publish, or you can upload the<br>certificate to the hosted service for your role using the Windows Azure<br>Portal. |            |  |  |  |  |  |
| <automatic> View.</automatic>                                                                                                    |            |  |  |  |  |  |
| Specify the user credentials that will be used to connect remotely.<br>User name:                                                                                                    |            |  |  |  |  |  |
| administrator                                                                                                    |            |  |  |  |  |  |
| Password:                                                                                                    |            |  |  |  |  |  |
| •••••                                                                                                    | 0          |  |  |  |  |  |
| Confirm password:                                                                                                    |            |  |  |  |  |  |
| •••••                                                                                                    |            |  |  |  |  |  |
| Account expiration date:                                                                                                    |            |  |  |  |  |  |
| 2014-03-06                                                                                                    |            |  |  |  |  |  |
| ▲ More Options                                                                                                    | ncel       |  |  |  |  |  |

Step 7: In **Solution Explorer**, right-click **WindowsAzureDemo** and then select **Build Solution**.

Figure A.7: Windows Azure demo

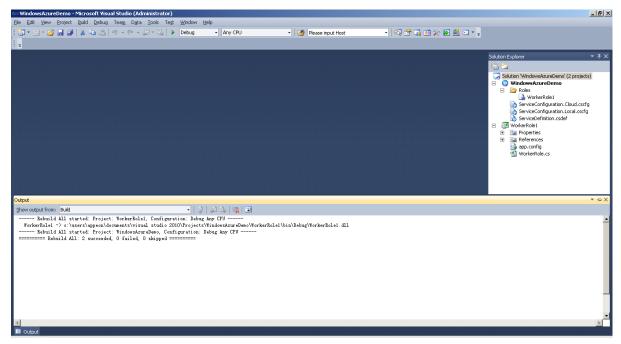

Step 8: After building is finished successfully, right-click the **WindowsAzureDemo** project, and then select **Package**. In the **Package Windows Azure Application** dialog box that appears, use the default settings and click **Package**. In this example, two files will be generated automatically: one is **ServiceConfiguration.Cloud.cscfg** and the other is **WindowsAzureDemo.cspkg**. These two files will need to be deployed to the virtual machine later by following instructions in <u>Section A.2.4</u>, "Deploying .NET cloud computing application".

### Figure A.8: Windows Azure demo

|                   | Demo - Microsoft Visual Studio (Administrator)                             |                                              |                                     | X                                        |
|-------------------|----------------------------------------------------------------------------|----------------------------------------------|-------------------------------------|------------------------------------------|
|                   | Project Build Debug Team Data Tools Test Window Help                       |                                              |                                     |                                          |
| 🔁 = 🖽 = 📂         | 🛃 🗿   🔏 🛍 🖄 🔊 - 🔍 - 💭 - 🖳   🕨 Debug 🔷 -                                    | Any CPU 👻 Please input Host                  | - 🔍 🕾 📑 💀 🏷 🛃 🖳 🖕                   |                                          |
| 1                 |                                                                            |                                              |                                     |                                          |
| Windows 0 mm Demo | workerRole.cs                                                              |                                              |                                     | Solution Explorer 🗸 🕂 🗙                  |
|                   | indianases                                                                 |                                              |                                     | 8                                        |
| Application       |                                                                            |                                              |                                     | Solution 'WindowsAzureDemo' (2 projects) |
| Application       | Configuration: N/A Platform: N/A                                           | <b>v</b>                                     |                                     | Social WindowsAzureDemo                  |
| Build Events      |                                                                            |                                              |                                     | Coles                                    |
| Development       | Publish                                                                    |                                              |                                     | WorkerRole1                              |
| Development       | Prompt before deleting an existing deployment                              | True                                         |                                     | ServiceConfiguration.Local.cscfg         |
|                   | Run/Debug     Display the Windows Azure debugging environment dialog       | True                                         |                                     | ServiceDefinition.csdef                  |
|                   | Service configuration                                                      | Local                                        |                                     | Generation     WorkerRole1               |
|                   | Start Windows Azure storage emulator                                       |                                              |                                     | Properties     References                |
|                   | Validation                                                                 | Package Windows Azure Application            | ?×                                  | App.config                               |
|                   | Treat warnings as errors                                                   | F Service configuration: Cloud               |                                     | WorkerRole.cs                            |
|                   |                                                                            | Service configuration: Cloud                 |                                     |                                          |
|                   |                                                                            | Build configuration: Release                 | •                                   |                                          |
|                   |                                                                            | Enable Remote Desktop for all roles          |                                     |                                          |
|                   |                                                                            | Enable Remote Desktop for all roles Dettil   |                                     |                                          |
|                   |                                                                            | Package Cance                                | al                                  |                                          |
|                   |                                                                            |                                              |                                     |                                          |
|                   |                                                                            |                                              |                                     |                                          |
|                   |                                                                            |                                              |                                     |                                          |
|                   |                                                                            |                                              |                                     |                                          |
|                   |                                                                            |                                              |                                     |                                          |
|                   |                                                                            |                                              |                                     |                                          |
|                   |                                                                            |                                              |                                     |                                          |
|                   | Service configuration                                                      |                                              |                                     |                                          |
|                   | The service configuration used on the local machine to build, run or debut | your Windows Azure project.                  |                                     |                                          |
|                   |                                                                            |                                              |                                     |                                          |
|                   |                                                                            |                                              |                                     |                                          |
|                   |                                                                            |                                              |                                     |                                          |
|                   |                                                                            |                                              |                                     |                                          |
|                   |                                                                            |                                              |                                     | Solution Explorer 🏹 Team Explorer        |
| 🔲 Output          |                                                                            |                                              |                                     |                                          |
|                   | 🌈 📷 🤣 🚳 💿 👙 🔷 👋 🕞 Inbox - Microsoft 🔏 PB网站 -                               | Windo   🌈 TSMS - Windows   🐅 192.168.168.252 | 🖥 5 Windows Expl 📲 👰 Appeon Server存 | WindowsAzureDe CH 🖂 « 🔀 📢 10:16          |

# A.2.4 Deploying .NET cloud computing application

To deploy the .NET cloud computing application, you need to log into the **Windows Azure Management Portal**, with steps as follows:

- Open <a href="http://www.windowsazure.com">http://www.windowsazure.com</a> in your browser, and click **PORTAL** on the top right corner.
- After jumping to the logon page, input the correct account and password to enter the **Windows Azure Management Portal**.
- After successful logon, upload the certificate first and then deploy the application.

### A.2.4.1 Uploading certificate

In <u>Section A.2.3</u>, "Developing .NET cloud computing application", you have created or selected a certificate in Step 6, for encrypting the login credentials for the remote desktop connection. Now you will need to upload this certificate.

In the **Windows Azure Management Portal**, select **Management Certificates** on the left menu bar, and then upload the certificate file.

### A.2.4.2 Deploying application

In <u>Section A.2.3</u>, "Developing .NET cloud computing application", you have packaged the application into two files in Step 8. Now you will need to deploy these two files.

In the **Windows Azure Management Portal**, click **Hosted Services** on the left menu bar, and then follow the wizard to deploy the files.

After the deployment, the virtual machine instance is automatically created. Then you will need to enable the remote access to the virtual machine instance in the **Windows Azure** 

**Management Portal**. After that, you can log into the Windows Azure virtual machine via the remote desktop connection, just like how to log into an ordinary PC.

# Appendix B. A Simple Guide to AWS EC2 and S3

# **B.1 Introduction**

# • Purpose

This guide introduces how to create an Amazon EC2 instance and how to upload file packages to Amazon S3 using the Amazon Web Services Management Console.

# • Terms and acronyms

# AWS

Amazon Web services (AWS) provides a flexible, cost-effective, scalable, and easy-touse cloud computing platform that is suitable for research, educational use, individual use, and organizations of all sizes. It's easy to access AWS cloud services via the Internet. Because the AWS cloud computing model allows you to pay for services on-demand and to use as much or as little at any given time as you need, you can replace up-front capital infrastructure expenses with low variable costs that scale as your needs change.

# AWS EC2

Amazon Elastic Compute Cloud (Amazon EC2) is a web service that provides resizable computing capacity—literally, server instances in Amazon's data centers—that you use to build and host your software systems. You can get access to the infrastructure resources that EC2 provides by using APIs, or web tools and utilities.

With EC2, you use and pay for only the capacity that you need. This eliminates the need to make large and expensive hardware purchases, reduces the need to forecast traffic, and enables you to automatically scale your IT resources to deal with changes in requirements or spikes in popularity related to your application or service.

### AWS S3

Amazon Simple Storage Service (Amazon S3) is storage for the Internet. It is designed to make web-scale computing easier for developers.

Amazon S3 has a simple web services interface that can be used to store and retrieve any amount of data, at any time, from anywhere on the web. It gives any developer access to the same highly scalable, reliable, fast, inexpensive data storage infrastructure that Amazon uses to run its own global network of web sites. The service aims to maximize benefits of scale and to pass those benefits to developers.

# Reference Documents

1. Getting Started with Amazon EC2

http://docs.amazonwebservices.com/AWSEC2/latest/GettingStartedGuide/ Welcome.html

2. Introduction to Amazon EC2

http://docs.amazonwebservices.com/AWSEC2/latest/UserGuide/concepts.html

3. Get Started With Amazon Simple Storage Service

http://docs.amazonwebservices.com/AmazonS3/latest/gsg/GetStartedWithS3.html

4. Introduction to Amazon S3 http://docs.amazonwebservices.com/AmazonS3/latest/dev/Introduction.html

# **B.2 Logging in to AWS Management Console**

Step 1: Open the Amazon Web Service at http://aws.amazon.com.

Step 2: Select **AWS Management Console** from the **My Account/Console** dropdown list box.

Step 3: Enter the email address you specified when signing up for AWS Management Console.

Verify that you have signed up. If not, follow the steps below to sign up:

- Go to http://aws.amazon.com, and click Sign up Now .
- Follow the on-screen instructions to finish signing up.

Step 4: Select the **I am a returning user and my password is** radio button and enter your password.

Step 5: Click **Sign in** using our secure server to proceed. The **AWS Management Console** home page appears.

Figure B.1: AWS Management Console home page

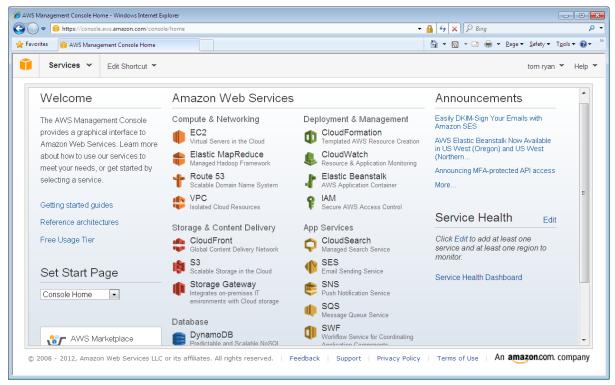

In the AWS Management Console home page, you can click EC2 under Compute & Networking to create and launch an Amazon EC2 instance, and then click S3 under Storage & Content Delivery to upload the file packages. For detailed instructions, please refer to:

- Section B.3, "Launching an Amazon EC2 Instance"
- <u>Section B.5, "Uploading File Packages to Amazon S3"</u>

# **B.3 Launching an Amazon EC2 Instance**

# **B.3.1 Get started**

Step 1: On the **AWS Management Console** home page, click **EC2** under the **Computing & Networking** category. The **EC2 Management Console** appears.

Step 2: Click **EC2 Dashboard** under the **Navigation** pane. On the **Amazon EC2 Console Dashboard** page, click **Launch Instance** as shown below.

### Figure B.2: Amazon EC2

| → C A A https://co                               | onsole.aws.amazon.com/ec2/home?region                                                                   | n=us-east-1#                            |                                                                                       |                    |              |
|--------------------------------------------------|----------------------------------------------------------------------------------------------------|-----------------------------------------|---------------------------------------------------------------------------------------|--------------------|--------------|
| Services 🛩 Edit St                               | nortcut 👻                                                                                               |                                         |                                                                                       |                    | tom ryar     |
| avigation                                        | Amazon EC2 Console Dashboard                                                                            |                                         |                                                                                       |                    |              |
| egion:                                           |                                                                                                    | =                                       |                                                                                       |                    |              |
| US East (Virginia) 🔻                             | Getting Started                                                                                         | Ξ                                       | My Resources                                                                          |                    |              |
| EC2 Dashboard<br>Events                          | To start using Amazon EC2 you will want to launch a virtual server,<br>known as an Amazon EC2 instance. |                                         | You are using the following Amazon EC2 resources in the US<br>East (Virginia) region: |                    | 2 Refre      |
| <ul> <li>INSTANCES</li> <li>Instances</li> </ul> | Launch Instance D                                                                                       |                                         | 0 Running Instances                                                                   | 🁰 0 Elastic IPs    |              |
| Spot Requests                                    |                                                                                                    |                                         | 10 EBS Volumes                                                                        | 0 EBS Snapshots    |              |
| Reserved Instances                               |                                                                                                    |                                         | 🥵 3 Key Pairs                                                                         | 🗼 0 Load Balancers |              |
| MAGES AMIS                                       |                                                                                                    |                                         |                                                                                       | - 14               |              |
| Bundle Tasks                                     | Service Health                                                                                          |                                         | 1 O Placement Groups                                                                  | 7 Security Groups  | 5            |
| ELASTIC BLOCK STORE<br>Volumes                   | Service Status                                                                                          |                                         | Events                                                                                |                    |              |
| Snapshots                                        | Current Status                                                                                          | Details                                 | 🖉 US East (Virginia): No event                                                        | -                  | <b>AD</b> -0 |
| NETWORK & SECURITY                               | 🤣 Amazon EC2 (US East - N. Virgin                                                                       | ia) Service is operating normally       | OS East (Virginia). No events                                                         |                    | 2 Refr       |
| Security Groups                                  |                                                                                                    | View complete service health details    | Related Links                                                                         |                    |              |
| Elastic IPs                                      | Availability Zone Status                                                                                |                                         | Catting Started Suids                                                                 |                    |              |
| Placement Groups<br>Load Balancers               | Current Status                                                                                          | Details                                 | > Getting Started Guide                                                               |                    |              |
| Key Pairs                                        | 📀 us-east-1a Availability zone is operating                                                             |                                         | <ul> <li>Documentation</li> </ul>                                                     |                    |              |
| Network Interfaces                               |                                                                                                    | normally                                | > All EC2 Resources                                                                   |                    |              |
|                                                  | us-east-1b Availability zone is operating normally                                                      | > Forums                                |                                                                                       |                    |              |
|                                                  | 🤣 us-east-1c                                                                                            | Availability zone is operating normally | <ul><li>Feedback</li><li>Report an Issue</li></ul>                                    |                    |              |

The **Create a New Instance** page appears, as shown below. The **Create a New Instance** page provides two ways to launch an instance: the **Classic Wizard** and the **Quick Launch Wizard**. This user guide guides you through the **Classic Wizard**.

Step 3: On the Create a New Instance page, select Classic Wizard.

Step 4: Click Continue to proceed.

### Figure B.3: Create a New Instance

| Create a New Instance                                                                           |                                                                                                    | Cancel  |
|-------------------------------------------------------------------------------------------------|----------------------------------------------------------------------------------------------------|---------|
| Select an option below:                                                                         | unch with the Classic Wizard                                                                                                    |         |
| Classic Wizard     Launch an On-Demand or Spot     instance using the classic wizard            | Request Instances Wizard Const IK                                                                                                    |         |
| with fine-grained control over how it is launched.                                              | CHORDER AN ANY RESTANCE DESIALS CREATE KEY FAIR CEMINGLIRE FREWALL REVIEW                                                                                                    |         |
| © Quick Launch Wizard                                                                           | Choose an Amazon Machine Image (AMI) from one of the tabbed lists below by cicking its Select button. Onick Start My AMIs Community AMIs Back 32-bit Amazon Linux AMI 2011.02.1 Bets (AMI Id: ami-Bclfecc5) Amazon Linux AMI Baca 2011.02.1, Bets Boat, 32-bit architecture with Amazon Better Hervice Size: B (A)                                                                                                    |         |
| Launch an On-Demand instance<br>using an editable, default<br>configuration so that you can get | Basic 64-bit Amazon Linux AMI 2011.02.1 Beta (AMI Id: ami-Be1face?) Amazon Linux AMI Bes 2011.02.1, EBS boot, 64-bit architecture with Amazon Root Device Size: 8 GB                                                                                                    |         |
| started in the cloud as quickly as possible.                                                    | Red Hat Enterprise Linux 5.1.32 bit (AMI (d: ami-obb/3265)<br>redsr: Red Hat Enterprise Linux vession 6.1. Exist-Social 2-bit (ami-obb/3265)<br>Red Hat Enterprise Linux 6.1.64 bit (AMI (d: ami-5e837537)                                                                                                    |         |
|                                                                                                 | Red Hattenspirad Linux XX vi V UK (anii 2004) 104 (anii 2007) 207     Red Hattenspirad Linux XX vi V UK (anii 2004) 104     Red Hattenspirad Linux vietnin 41, 114     SUSE (anii 2004)     SUSE (anii 2004)     SUSE (anii 2004)                                                                                                    |         |
|                                                                                                 | SUSE Linux, Enterprise Server 11 54-bit (Avb) (is: am-#-8.35/80)<br>bits: Linux, Enterprise Server 11 54-bit (is: and is: am-#-8.35/80)<br>bits: Amount of the Server 11 54-bit (is: amount of the Server 11 54-bit (is: amount of the Server 11 54-bit ( |         |
|                                                                                                 | Y Free tier eligible if used with a micro instance. See <b>AWS free tier</b> for complete details and terms.                                                                                                    |         |
|                                                                                                 |                                                                                                    |         |
|                                                                                                 |                                                                                                    |         |
| Submit Feedback Getting Started Guide                                                           | Con                                                                                                    | tinue 🔽 |

The **Choose an AMI** page appears. Follow instructions in <u>Section B.3.2, "Choose an AMI</u>" to continue with the remaining steps.

### B.3.2 Choose an AMI

Choose an Amazon Machine Image (AMI) from one of the tabbed lists by clicking its **Select** button. In this guide, **Microsoft Windows Server 2008 R2 with SQL Server Express and IIS** under the **Quick Start** tab is selected.

### Figure B.4: Choose an AMI: Quick Start

| equest In   | stances Wizard                                                                                                    |                                                 | Cance    |
|-------------|----------------------------------------------------------------------------------------------------|-------------------------------------------------|----------|
| 0           |                                                                                                    |                                                 |          |
| OOSE AN AMI | INSTANCE DETAILS CREATE KEY PAIR CONFIGURE                                                                         | FIREWALL REVIEW                                 |          |
| hoose an A  | mazon Machine Image (AMI) from one of the tabbed lis                                                               | sts below by clicking its <b>Select</b> button. |          |
| )uick Star  | t My AMIs Community AMIs                                                                                           |                                                 |          |
| -           | y software from well known sellers. Search AMIs on                                                                 |                                                 |          |
|             | KOOT DEVICE SIZE: 8 GB                                                                                             |                                                 |          |
|             | Microsoft Windows Server 2008 Base                                                                                 |                                                 |          |
| Windows     | Microsoft Windows 2008 R1 SP2 Datacenter edition                                                                   | n                                               | Select D |
|             | Root Device Size: 30 GB                                                                                            | 64 bit © 32 bit                                 |          |
|             | Microsoft Windows Server 2008 R2 Base                                                                              |                                                 | A        |
| 💓 Windows   | Microsoft Windows 2008 R2 SP1 Datacenter edition                                                                   |                                                 | Select 🔽 |
|             | Root Device Size: 30 GB                                                                                            | 🖲 64 bit 🔘 32 bit                               | <b>^</b> |
|             | Microsoft Windows Server 2008 R2 with SQL Se                                                                       | erver Express and IIS                           | =        |
|             | Microsoft Windows Server 2008 R2 SP1 Datacenter edition, 64-bit architecture,                                      |                                                 |          |
| 🖉 Windows   | Microsoft SQLServer 2008 Express, Internet Information Services 7, ASP.NET                                         |                                                 |          |
|             | 3.5.<br>Root Device Size: 30 GB                                                                                    | 64 bit 32 bit                                   |          |
|             |                                                                                                    |                                                 |          |
|             | Microsoft Windows Server 2008 R2 with SQL Server Web                                                               |                                                 |          |
| 💓 Windows   | Microsoft Windows Server 2008 R2 SP1 Datacenter, 64-bit architecture,<br>Microsoft SQL Server 2008 R2 Web Edition. |                                                 | Select 🗾 |
|             | Root Device Size: 35 GB                                                                                            | 🖲 64 bit 🔘 32 bit                               |          |
|             |                                                                                                    |                                                 |          |
|             | Cluster Instances HVM SUSE Linux Enterprise 3<br>SUSE Linux Enterprise Server 11 Service Pack 2, 6                 |                                                 |          |
| SUSE.Linux  | based virtualization for use with Amazon EC2 Clust                                                                 |                                                 | Select 🔽 |
| A           | er eligible if used with a micro instance. See AWS fre                                                             |                                                 |          |

The **Instance Details** page appears after you choose an AMI. Follow instructions in <u>Section B.3.3</u>, "Specify instance details" to continue with the remaining steps.

# **B.3.3 Specify instance details**

The Instance Details page appears as soon as you choose an AMI.

Step 1: Enter a number in **Number of Instance** and choose an instance type from the **Instance Type** dropdown list box.

Step 2: Select the Launch Instances option and click Continue.

# **Figure B.5: Instance Details**

| Request Instances Wizard Cance                                                                                                    |
|----------------------------------------------------------------------------------------------------|
| CHOOSE AN AMI INSTANCE DETAILS CREATE KEY PAIR CONFIGURE FIREWALL REVIEW                                                                                                    |
| Provide the details for your instance(s). You may also decide whether you want to launch your instances as "on-demand" or<br>"spot" instances.                                                  |
| Number of Instances:         Instance Type:         Micro (t1.micro, 613 MB)                                                                                                    |
| Launch Instances                                                                                                    |
| EC2 Instances let you pay for compute capacity by the hour with no long term commitments. This transforms what are commonly large fixed costs into much smaller variable costs.<br>Launch into: |
| Availability Zone: No Preference 💌                                                                                                    |
| © Request Spot Instances                                                                                                    |
| · ·                                                                                                    |
|                                                                                                    |
|                                                                                                    |
|                                                                                                    |
|                                                                                                    |
|                                                                                                    |
|                                                                                                    |
| < Back Continue                                                                                                    |

# Step 3: Leave the information as default and Click **Continue**.

# Figure B.6: Instance Details: Advanced Instance Options

| Request Inst               | ances Wizard                                                                                                    | Cancel 🗵 |
|----------------------------|----------------------------------------------------------------------------------------------------|----------|
| ¥                          | 0                                                                                                    |          |
| CHOOSE AN AMI              | INSTANCE DETAILS CREATE KEY PAIR CONFIGURE FIREWALL REVIEW                                                                                                    |          |
| Number of Ins              | tances: 1 Availability Zone: No Preference                                                                                                    |          |
| Advanced Ir                | nstance Options                                                                                                    |          |
|                            | hoose a specific <b>kernel or RAM disk</b> to use with your instances. You can also choose to enable CloudWatch oring or enter data that will be available from your instances once they launch. |          |
| Kernel ID:                 | Use Default 💌 RAM Disk ID: Use Default 💌                                                                                                    |          |
| Monitoring:                | Enable CloudWatch detailed monitoring for this instance (additional charges will apply)                                                                                                    |          |
| User Data:                 |                                                                                                    |          |
| as text                    |                                                                                                    |          |
| 🔘 as file                  | base64 encoded                                                                                                    |          |
| Termination<br>Protection: | Prevention against accidental     Shutdown Behavior: Stop                                                                                                    |          |
| IAM Role: 🍘                | None 💌                                                                                                    |          |
|                            |                                                                                                    |          |
|                            |                                                                                                    |          |
|                            |                                                                                                    |          |
|                            |                                                                                                    |          |
| < Back                     | Continue                                                                                                    |          |
| DOCK                       |                                                                                                    |          |
|                            |                                                                                                    |          |

Step 4: Enter a key in the **Key** column and enter a value in the **Value** column. You can add tags up to 10.

Step 5: Click **Continue** to proceed.

### Figure B.7: Instance Details: Key and Value

| Request Instances Wizard Can                                                                                                    |                                |        |  |  |  |
|----------------------------------------------------------------------------------------------------|--------------------------------|--------|--|--|--|
| O                                                                                                    |                                |        |  |  |  |
| CHOOSE AN AMI INSTANCE DETAILS CREATE KEY PAIR                                                                                                    | CONFIGURE FIREWALL REVIEW      |        |  |  |  |
| Add tags to your instance to simplify the administration of your EC2 infrastructure. A form of metadata, tags consist of a case-sensitive key/value pair, are stored in the cloud and are private to your account. You can create user-friendly names that help you organize, search, and browse your resources. For example, you could define a tag with key = Name and value = Webserver. You can add up to 10 unique keys to each instance along with an optional value for each key. For more information, go to Using Tags in the <i>EC2 User Guide</i> . |                                |        |  |  |  |
| Key (127 characters maximum)                                                                                                    | Value (255 characters maximum) | Remove |  |  |  |
| Appeon                                                                                                    | Appeon_test                    | ×      |  |  |  |
|                                                                                                    |                                | ×      |  |  |  |
|                                                                                                    |                                |        |  |  |  |
| < Back                                                                                                    | Continue                       |        |  |  |  |

Step 6: Configure the information as needed or leave them as default, and then click **Continue**.

#### Figure B.8: Instance Details: Advanced Instance Options 2

| Request Inst               | stances Wizard                                                                                                    | Cancel 🗙 |
|----------------------------|----------------------------------------------------------------------------------------------------|----------|
| CHOOSE AN AMI              | INSTANCE DETAILS CREATE KEY PAIR CONFIGURE FIREWALL REVIEW                                                                                                    |          |
| Number of Ins              | istances: 1                                                                                                    |          |
| Availability Zo            | Zone: No Preference                                                                                                    |          |
| Advanced I                 | Instance Options                                                                                                    |          |
| or selecting or            | se to launch Cluster Compute Instances in a placement group by either providing a new nam<br>one of your existing placement groups. You can also choose to enable CloudWatch Detailed M<br>vailable from your instances once they launch. |          |
| Placement<br>Group:        | Create new placement group                                                                                                    |          |
| Strategy                   | Cluster                                                                                                    |          |
| Monitoring:                | Enable CloudWatch detailed monitoring for this instance<br>(additional charges will apply)                                                                                                    |          |
| User Data:                 | · · · · · · · · · · · · · · · · · · ·                                                                                                    |          |
|                            | base64 encoded                                                                                                    |          |
| Termination<br>Protection: | Prevention against accidental termination.       Shutdown     Stop       Behavior:     Choose the behavior when the shutdown from within the instruction.                                                                                 |          |
|                            |                                                                                                    |          |
| < Back                     | Continue                                                                                                    |          |

The **Create Key Pair** page appears. Follow instructions in <u>Section B.3.4, "Create Key Pair"</u> to continue with the remaining steps.

#### **B.3.4 Create Key Pair**

Step 1: On the Create Key Pair page, choose the Create a New Key Pair option.

Step 2: Enter a name for the key pair and then click **Create & Download your Key Pair**. A .pem Key Pair file is generated.

Step 3: Click **Save** to save the private key pair to your computer.

This .pem file will be used to retrieve the initial administrator password for remote desktop connection later. And you only need to generate a key pair once – not each time you want to deploy an Amazon EC2 instance.

If you have a key pair already, you can select Choose from your existing Key Pairs.

Step 4: Click **Continue** to proceed.

#### Figure B.9: Key Pair

| Request Inst  | ances Wizard     |                 |                    |        | Cancel 🗵 |
|---------------|------------------|-----------------|--------------------|--------|----------|
| ¥             | ¥                | 0               |                    | 1      |          |
| CHOOSE AN AMI | INSTANCE DETAILS | CREATE KEY PAIR | CONFIGURE FIREWALL | REVIEW |          |

Public/private key pairs allow you to securely connect to your instance after it launches. To create a key pair, enter a name and click **Create & Download your Key Pair**. You will then be prompted to save the private key to your computer. Note, you only need to generate a key pair once - not each time you want to deploy an Amazon EC2 instance.

| $\ensuremath{\mathbb{O}}$ Choose from your existing Ke | y Pairs                                                                                                    |  |
|--------------------------------------------------------|----------------------------------------------------------------------------------------------------|--|
| Oreate a new Key Pair                                  |                                                                                                    |  |
| 1. Enter a name for your key pair:*                    | (e.g., jdoekey)                                                                                                    |  |
| 2. Click to create your key pair:*                     | Reate & Download your Key Pair                                                                                                    |  |
|                                                        | Save this file in a place you will<br>remember. You can use this key pair<br>to launch other instances in the future or<br>visit the Key Pairs page to create or<br>manage existing ones. |  |
| © Proceed without a Key Pair                           |                                                                                                    |  |

| < Back | Continue |
|--------|----------|

The **Configure Firewall** page appears. Follow instructions in <u>Section B.3.5</u>, "Configure Firewalls" to continue with the remaining steps.

#### **B.3.5 Configure Firewalls**

A security group defines firewall rules for your instances.

You may create a new security group or use an existing security group to allow access to your instances. If you need to connect an instance through remote desktop connection, make sure that **port 3389** is open in the security group you choose.

#### Figure B.10: Choose one or more of your existing Security Groups

| Request Inst                                                                                                    | tances Wizard                                                       |                       |                    |                          | Cancel 🕨                                      |
|----------------------------------------------------------------------------------------------------|---------------------------------------------------------------------|-----------------------|--------------------|--------------------------|-----------------------------------------------|
| ¥                                                                                                    | ¥                                                                   | Ý                     | 0                  |                          |                                               |
| CHOOSE AN AMI                                                                                                    | INSTANCE DETAILS                                                    | CREATE KEY PAIR       | CONFIGURE FIREWALL | REVIEW                   |                                               |
| or we can help                                                                                                    | o you create a new s                                                | ecurity group to allo |                    | es using the suggested p | n existing security group,<br>orts below. Add |
| Choose of                                                                                                    | one or more of yo                                                   | our existing Secu     | irity Groups       |                          |                                               |
| sg-2239e04a -<br>sg-0dfd3665 - (<br>sg-49984a21 -<br>sg-c566b3ad -<br>sg-07cb1f6f - q<br><u>sg-6ed70906 -</u><br>sg-47984a2f - v | default<br>linux<br>quick-start-1<br>quick-start-2<br>quick-start-3 |                       |                    |                          |                                               |
| © Create a                                                                                                    | new Security Gro                                                    | pup                   |                    |                          |                                               |
|                                                                                                    |                                                                     |                       |                    |                          |                                               |
| < Back                                                                                                    |                                                                     |                       | Continue 🚺         |                          |                                               |

Click Continue. You can review or change the instance settings, and then launch the instance. See Section B.3.6, "Review and launch" for details.

#### **B.3.6 Review and launch**

Step 1: On the **Review** page, review or change the instance settings.

Step 2: Click Launch to launch the instance.

#### Figure B.11: Review

| ¥             | ¥           |             | ¥                   | Υ.                                         |         | 0               |                       |   |
|---------------|-------------|-------------|---------------------|--------------------------------------------|---------|-----------------|-----------------------|---|
| HOOSE AN AMI  | INSTANCE    | DETAILS     | CREATE KEY PAIR     | CONFIGURE FIREWALL                         |         | REVIEW          |                       |   |
| Please review | the informa | ation belov | w, then click Laund | ch.                                        |         |                 |                       | - |
|               | AMI:        | 🦉 Wind      | lows AMI ID ami-0   | )6cd6e6f (x86_64)                          |         |                 |                       |   |
|               |             |             |                     | 2008 R2 with SQL S                         | erver E | Express and IIS |                       |   |
| De            | escription: | architect   |                     | 2008 R2 SP1 Datace<br>QLServer 2008 Expres |         |                 | on<br>Edit AMI        |   |
|               |             |             | -,                  |                                            |         |                 |                       | - |
| Number of I   |             | -           |                     |                                            |         |                 |                       |   |
|               | ility Zone: |             |                     |                                            |         |                 |                       |   |
|               | nce Type:   |             |                     |                                            |         |                 |                       |   |
| Insta         | nce Class:  | On Dema     | and                 |                                            |         |                 | Edit Instance Details | - |
| м             | lonitoring: | Disabled    |                     | Termination Protec                         | tion:   | Disabled        |                       |   |
|               | Tenancy:    |             |                     |                                            |         |                 |                       |   |
|               | Kernel ID:  |             |                     | Shutdown Beha                              | vior:   | Stop            |                       |   |
|               | M Disk ID:  | Use Defa    | ault                |                                            |         |                 |                       |   |
| Network I     |             |             |                     |                                            |         |                 |                       |   |
|               | ondary IP   |             |                     |                                            |         |                 |                       |   |
| ι             | Jser Data:  |             |                     |                                            |         |                 |                       |   |
|               | IAM Role:   |             |                     |                                            |         |                 | Edit Advanced Details |   |
| Key P         | air Name:   | test        |                     |                                            |         |                 | Edit Key Pair         |   |
| Back          |             |             |                     | Launch                                     |         |                 |                       |   |

A confirmation page appears and shows that your instance is now launching.

Step 3: Click **Close** to complete the launching.

#### **Figure B.12: Confirmation page**

| Launch Instance Wizard Cancel                                                                                                    |                                                                                                    |                                                                                                    |  |  |  |
|----------------------------------------------------------------------------------------------------|----------------------------------------------------------------------------------------------------|----------------------------------------------------------------------------------------------------|--|--|--|
|                                                                                                    | ew minutes to launch, depending on the so<br>stance will start immediately and continue                                                                                                | -                                                                                                    |  |  |  |
| Other AWS Features                                                                                                    |                                                                                                    |                                                                                                    |  |  |  |
| <b>Spot Instances</b><br>Spot Instances enable customers to<br>lower their Amazon EC2 costs by up to<br>75% by bidding on unused capacity and<br>running instances for as long as the<br>maximum bid exceeds the current Spot<br>Price. | <b>Reserved Instances</b><br>Reserved Instances provide substantial<br>savings over On-Demand instances and<br>ensure that the capacity you need is<br>available to you when required. | Suse Linux Instances<br>Suse Linux instances are a proven<br>platform with superior reliability and<br>security and are automatically kept up<br>to date with Novell's security patches,<br>bug fixes and new features. |  |  |  |
| <ul> <li>Go to Amazon EC2 Spot Instances</li> </ul>                                                                                                    | <ul> <li>Go to Amazon EC2 Reserved<br/>Instances</li> </ul>                                                                                                    | > Go to Amazon EC2 running SUSE<br>Linux                                                                                                    |  |  |  |
|                                                                                                    | Close                                                                                                    |                                                                                                    |  |  |  |

Step 4: In the Navigation pane, click Instances to view the status of your instances.

It takes a while for an instance to launch. The status of an instance will be "**pending**" if it is still launching.

The detailed information, such as Description, Status Checks, Monitoring etc., will be displayed below the instance list if an instance is selected.

Figure B.13: Instance List

| → C A https://console.aws.amazon.com/ec2/home?region=us-east-1#s=Instances  |                                       |                                       |              |                 |               |               |                                        |      |
|-----------------------------------------------------------------------------|---------------------------------------|---------------------------------------|--------------|-----------------|---------------|---------------|----------------------------------------|------|
| Services Y Edit Sh                                                          | Services   Edit Shortcut  tom ryan  H |                                       |              |                 |               |               |                                        |      |
| Navigation                                                                  | My Instances                          |                                       |              |                 |               |               |                                        |      |
| Region:                                                                     |                                       | Actions 👻                             |              |                 |               | Dia Show/Hide | Refresh 🥝                              | Help |
| US East (Virginia) 🔻                                                        | Viewing: All Instances                | ✓ All Ins                             | tance Types  | Search          |               | ≪ ≪ 1 to 8    | of 8 Instances                         | >    |
| EC2 Dashboard                                                               | Name                                  | Instance                              | AMI ID       | Root Device     | Туре          | State         | Status Checks                          | Ala  |
| Events                                                                      | spintest_instance03                   | 👰 i-b43156cc                          | ami-06cd6e6f | ebs             | t1.micro      | running       | 2/2 checks p                           |      |
| INSTANCES<br>Instances                                                      | ✓ wotest                              | 👰 i-f6a3c48e                          | ami-06cd6e6f | ebs             | t1.micro      | running       | 📓 initializing                         | n    |
| Spot Requests                                                               | 1 EC2 Instance selected.              |                                       |              |                 |               |               |                                        | -    |
| Reserved Instances                                                          | EC2 Instance: w                       | otest (i-f6a3                         | c48e)        |                 |               |               |                                        |      |
| IMAGES     AMIS                                                             | ec2-23-22-5-154.cd                    |                                       | -            |                 |               |               |                                        | =    |
| Bundle Tasks                                                                | Description Status                    | · · · · · · · · · · · · · · · · · · · |              |                 |               |               |                                        |      |
| <ul> <li>ELASTIC BLOCK STORE</li> <li>Volumes</li> <li>Snapshots</li> </ul> | AMI:<br>Windows_Server-2008           |                                       | 5            | xpress-2012.06. | .12 (ami-06cd |               | ı Status:                              |      |
| NETWORK & SECURITY                                                          | Zone: us-east-1c                      |                                       |              |                 |               |               | Security Groups:<br>window. view rules |      |
| Security Groups<br>Elastic IPs                                              | Туре:                                 | Type: t1.micro                        |              |                 |               |               | State:<br>running                      |      |
| Placement Groups<br>Load Balancers                                          | Scheduled Events: No scheduled events |                                       |              |                 |               |               | Owner:<br>599380475628                 |      |
| Key Pairs<br>Network Interfaces                                             | VPC ID:                               | -                                     |              |                 |               | Subne         | et ID:                                 |      |
|                                                                             | •                                     |                                       |              |                 |               |               |                                        | •    |

For more information about AWS EC2 user guide, see <u>http://docs.amazonwebservices.com/</u> <u>AWSEC2/latest/GettingStartedGuide/Welcome.html</u>.

# **B.4 Connecting to an Amazon EC2 instance**

## B.4.1 Retrieve an initial administrator password

To connect to an instance using remote desktop connection, you must first retrieve an initial administrator password. You will need the .pem file that you created when you launched the instance (e.g., Appeontest.pem).

Step 1: On the EC2 Management Console page, click Instance under the Navigation pane.

Step 2: In the **My Instances** pane, right-click the instance you created, and an action list pops up. You can also display the action list by clicking the **Instance Actions** dropdown list box.

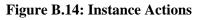

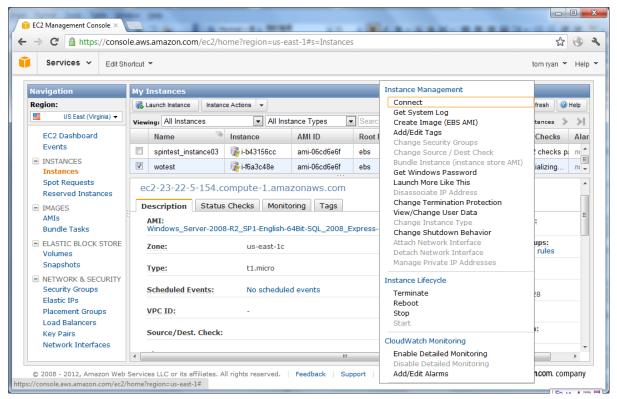

Step 3: Click **Get Windows Password** from the popup action list to get an initial administrator password.

Step 4: Click **Browse** and navigate to the .pem file you saved when you create the instance. And then select the file and click **OK**. The entire contents of the file will be automatically copied into the **Private Key** contents box.

Step 5: Click Decrypt Password.

Step 6: Record the default administrator password after the password is successfully generated. You need this password to connect to the instance.

Step 7: Click **Close** to close the dialog.

#### Figure B.15: Password retrieved successfully

| Console Connect - Remote Desktop Connection                                                                                                    | Cancel 🗵 |
|----------------------------------------------------------------------------------------------------|----------|
| Instance: Appeon Public DNS: ec2-50-16-83-221.compute-1.amazonaws.c                                                                                                    | om       |
|                                                                                                    |          |
| Log in to your instance with your credentials:                                                                                                    |          |
| Public DNS:ec2-50-16-83-221.compute-1.amazonaws.comUsername:AdministratorPassword:!cNLXw9b=W.                                                                                                    |          |
| Note: If you are having problems with your decrypted password, try typing it instead of using copy and paste.                                                                                                    |          |
| You can download an RDP file for this instance which will launch Remote<br>Desktop Connection and connect to your instance. You will need to note<br>down your password because the Remote Desktop Connection software will<br>open in a new window. |          |
| C Download shortcut file                                                                                                    |          |
| If you need help configuring your remote desktop software, click here.                                                                                                    |          |
| Retrieve Windows Administrator password                                                                                                    |          |
| Need help configuring your remote access software?                                                                                                    |          |
| Close                                                                                                    |          |

#### **B.4.2 Connect using remote desktop connection**

Step 1: Right-click the instance in the **My Instances** pane and select **Connect** from the popup menu.

Step 2: Select **Login with your credential** on the popup page and then click **Download shortcut file**.

A dialog pops up telling you to either open or save the .rdp file. Either option is fine. **Open** is selected in this guide.

Step 3: Select **Open** and click **OK**.

```
Figure B.16: Remote Desktop Connection
```

| Remote Desktop Connection                                                                                                    |
|----------------------------------------------------------------------------------------------------|
| Remote Desktop<br>Connection                                                                                                    |
| <u>C</u> omputer: 2:107-22:141-52.compute-1.amazonaws.com ▼<br>User name: None specified<br>You will be asked for credentials when you connect. |
| © Options Connect Help                                                                                                    |

Step 4: Log in to the instance as prompted, using **Administrator** as the user name and **the default administrator password** you just recorded as the password.

# **B.5 Uploading File Packages to Amazon S3**

## B.5.1 Create Bucket

Step 1: Log in to the **AWS Management Console** at <u>http://aws.amazon.com/</u>. For details, see <u>Section B.2, "Logging in to AWS Management Console"</u>.

Step 2: Click **S3** under the **Storage & Content Delivery** category on the **AWS Management Console** home page. The S3 management page is displayed.

This page contains two panes: the **Buckets** pane and the **Objects and Folders** pane. **Buckets** are the fundamental container in Amazon S3 for data storage. It is similar to a directory in Windows operation systems. And every object is stored in a bucket in Amazon S3. **Objects** are the fundamental entities stored in Amazon S3. An object can be any kind of file: a text file, a photo, a video, and so forth. A folder can contain various objects. For more information on Buckets and Objects and Folders, see <u>http://docs.amazonwebservices.com/</u><u>AmazonS3/latest/dev/Introduction.html</u>.

| $\rightarrow$ <b>C</b> https://console. | aws.amazon.com/s3/home                              | ☆ (S                                    |
|-----------------------------------------|-----------------------------------------------------|-----------------------------------------|
| Services ~ Edit Short                   | cut 👻                                               | tom ryan 👻 H                            |
|                                         |                                                     |                                         |
| Buckets Create Bucket Actions           | Objects and Folders  Outpload Greate Folder Actions | Refresh 1 Properties S Transfers 2 Help |
| Appeon                                  | AppeonStorage                                       |                                         |
| AppeonStorage                           | Name                                                | Size Last Modified                      |
| 🗑 spinbucket                            | 🍅 appeon.zip                                        | 52.5 MB Mon Mar 26 11:02:03 GMT+800 201 |
|                                         |                                                     |                                         |
|                                         |                                                     |                                         |

## Figure B.17: Amazon S3

Step 3: Click **Create Bucket** in the **Buckets** pane. And the **Create a Bucket** dialog box appears.

#### Figure B.18: Create a Bucket – Select a Bucket Name and Region

| Create a Buc                       | ket - Select a Bucket Name and Region                                                                                                    | Cancel 🗙 |
|------------------------------------|----------------------------------------------------------------------------------------------------|----------|
| bucket, you can<br>address regulat | ntainer for objects stored in Amazon S3. When creat<br>choose a Region to optimize for latency, minimize co<br>ory requirements. For more information regarding bu<br>ions, please visit the Amazon S3 documentation. | osts, or |
| Bucket Name:                       |                                                                                                    |          |
| Region:                            | US Standard 🔹                                                                                                    |          |
|                                    |                                                                                                    |          |
|                                    |                                                                                                    |          |
|                                    |                                                                                                    |          |
|                                    |                                                                                                    |          |
|                                    | Set Up Logging > Create                                                                                                    | Cancel   |

Step 4: Enter a bucket name in **Bucket Name**.

Step 5: Select a region from the **Region** dropdown list box.

Step 6: Click Create.

An empty bucket is created and is displayed in the **Buckets** pane. You can now upload file packages by following instructions in <u>Section B.5.2</u>, "<u>Upload file packages</u>".

### **B.5.2 Upload file packages**

Step 1: Select the bucket in the **Buckets** pane.

Step 2: Click Upload in the Objects and Folders pane.

The Upload - Select Files wizard appears.

#### Figure B.19: Upload -- Select Files

| C             | ://console.aws.amazon.com/s                                                                                  |                                                                                                    | <u>አ</u>                                                                                            |
|---------------|----------------------------------------------------------------------------------------------------|----------------------------------------------------------------------------------------------------|----------------------------------------------------------------------------------------------------|
| Services 🗸    | Edit Shortcut 👻                                                                                              |                                                                                                    | tom ryan 👻 H                                                                                        |
| u(            |                                                                                                    |                                                                                                    |                                                                                                    |
| Upload - Se   | lect Files                                                                                                   |                                                                                                    | Cancel 🗵                                                                                            |
|               | AppeonStorage                                                                                                |                                                                                                    |                                                                                                    |
| (BETA), which | s (up to 5 TB each) to Amazon<br>h can take up to 2 minutes as<br>t the <b>X</b> to the far right of the fil | S3, click <b>Add Files.</b> To upload whole folders to .<br>it downloads a Java™ Applet (requires <u>Java SE</u><br>e name. | Amazon S3, click Enable Enhanced Uploader<br><u>6 Update 10 or later</u> ). To remove files already |
| No files adde | d                                                                                                    |                                                                                                    |                                                                                                    |
| 🗘 Add Files   | Remove Selected Files                                                                                        | Enable Enhanced Uploader (BETA)                                                                                             | Number of files: 0 Total upload size: 0                                                             |
|               |                                                                                                    |                                                                                                    |                                                                                                    |
|               |                                                                                                    |                                                                                                    |                                                                                                    |
|               |                                                                                                    |                                                                                                    |                                                                                                    |
|               |                                                                                                    |                                                                                                    |                                                                                                    |
|               |                                                                                                    |                                                                                                    |                                                                                                    |
| I             |                                                                                                    |                                                                                                    |                                                                                                    |
|               |                                                                                                    |                                                                                                    | Set Details > Start Upload Cancel                                                                   |
|               |                                                                                                    |                                                                                                    |                                                                                                    |

Step 3: Click Add Files.

Step 4: Select the file you want to upload and click **Open**.

Step 5: Click Start Upload.

You can check the progress of the upload in the **Transfer** pane. The **Transfer** pane appears at the bottom of the screen as soon as you begin the upload.

#### Figure B.20: Transfers pane

|                         | oortcut 👻                                    | tom ryan 🍷 H                                         |
|-------------------------|----------------------------------------------|------------------------------------------------------|
| Buckets                 | Objects and Folders                          |                                                      |
| Greate Bucket Actions   | Vulload 🕼 Create Folder Actions 👻            | 🍣 Refresh 🚺 Properties 💿 Transfers 💿 Help            |
| 🗑 Appeon                | PapeonStorage                                |                                                      |
| 🗑 AppeonStorage         | Name                                         | Size Last Modified                                   |
| 🗑 spinbucket            | 🍅 appeon.zip                                 | 52.5 MB Mon Mar 26 11:02:03 GMT+800 20               |
|                         | 👔 📁 new folder                               |                                                      |
| © Transfers             |                                              | C Automatically clear finished transfers             |
| 🕜 Upload: 🗋 Uploading A | min 2010 Second Edition.pdf to AppeonStorage | <ul> <li>Uploaded 64 KB (3 KB/sec) 44.63%</li> </ul> |
|                         |                                              |                                                      |

After the file is uploaded successfully to Amazon S3, it appears in the object list in the **Objects and Folders** pane.

For more information about AWS S3 user guidelines, see <u>http://</u> <u>docs.amazonwebservices.com/AmazonS3/latest/dev/Introduction.html</u>.

# Index

Installing Appeon Server and application,  $\underline{4}$ 

## A

AWS EC2 and S3 User Guide Introduction, <u>26</u> log in, <u>27</u>

## С

Choose an AMI, <u>29</u> cloud system requirements, <u>4</u> Configure Firewalls, <u>34</u> configure silent installation, <u>6</u> Configuring Cluster, <u>9</u> Configuring Windows Azure, <u>14</u> Create Bucket, <u>40</u> Create Bucket, <u>40</u> Create Key Pair, <u>33</u> Creating Virtual Machine Instance Deploying .NET cloud computing application, <u>24</u> Developing .NET cloud computing application, <u>19</u> Overview, <u>19</u>

## D

Deploying .NET cloud computing application, <u>24</u> Deploying application, <u>24</u> Developing .NET cloud computing application, <u>19</u> Developing a .NET cloud computing Worker role application, <u>20</u>

E Environment requirements, <u>19</u>

# G

Getting started, 28

## Ι

Installing Cluster, <u>9</u> Instance details, <u>30</u> Introduction, <u>19</u>, <u>26</u>

#### L

Launching an Amazon EC2 Instance Choose an AMI, <u>29</u> Configure Firewalls, <u>34</u> Create Key Pair, <u>33</u> Getting started, <u>28</u> Instance details, <u>30</u> Review, <u>35</u> log into AWS Management Console, <u>27</u>

## Μ

Managing Cluster, <u>13</u> Managing Logs, <u>18</u>

## 0

Overview, <u>19</u>

## Р

prepare Appeon application package,  $\underline{6}$ prepare Appeon Server setup package,  $\underline{4}$ 

# R

Remote Desktop Connection Remote desktop connection procedures, <u>39</u> Retrieve an initial administrator password, <u>37</u>

Remote desktop connection procedures,  $\underline{39}$ Retrieve an initial administrator password,  $\underline{37}$ Review,  $\underline{35}$ 

## S

supported cloud platform, 4

# U

Upload, <u>41</u> upload files to cloud server, <u>6</u> Uploading certificate, <u>24</u> Uploading Objects to Amazon S3 Create Bucket, <u>40</u> Upload, <u>41</u> Using Appeon Windows Azure Demo, <u>19</u>